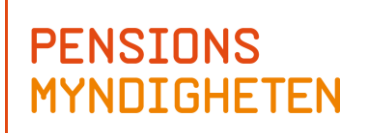

1(42) Dok.bet. PID123479<br>Version 1.5.4 Version 1.5.4<br>Dnr/ref. 2015-01-20 Dnr/ref. 2015-01-20

# Pensionsmodellen användarmanual

2 (42)<br>PID123479 Dok.bet.  $1.5.4$ <br>2015-01-20 Version Dnr/ref.

# Innehåll

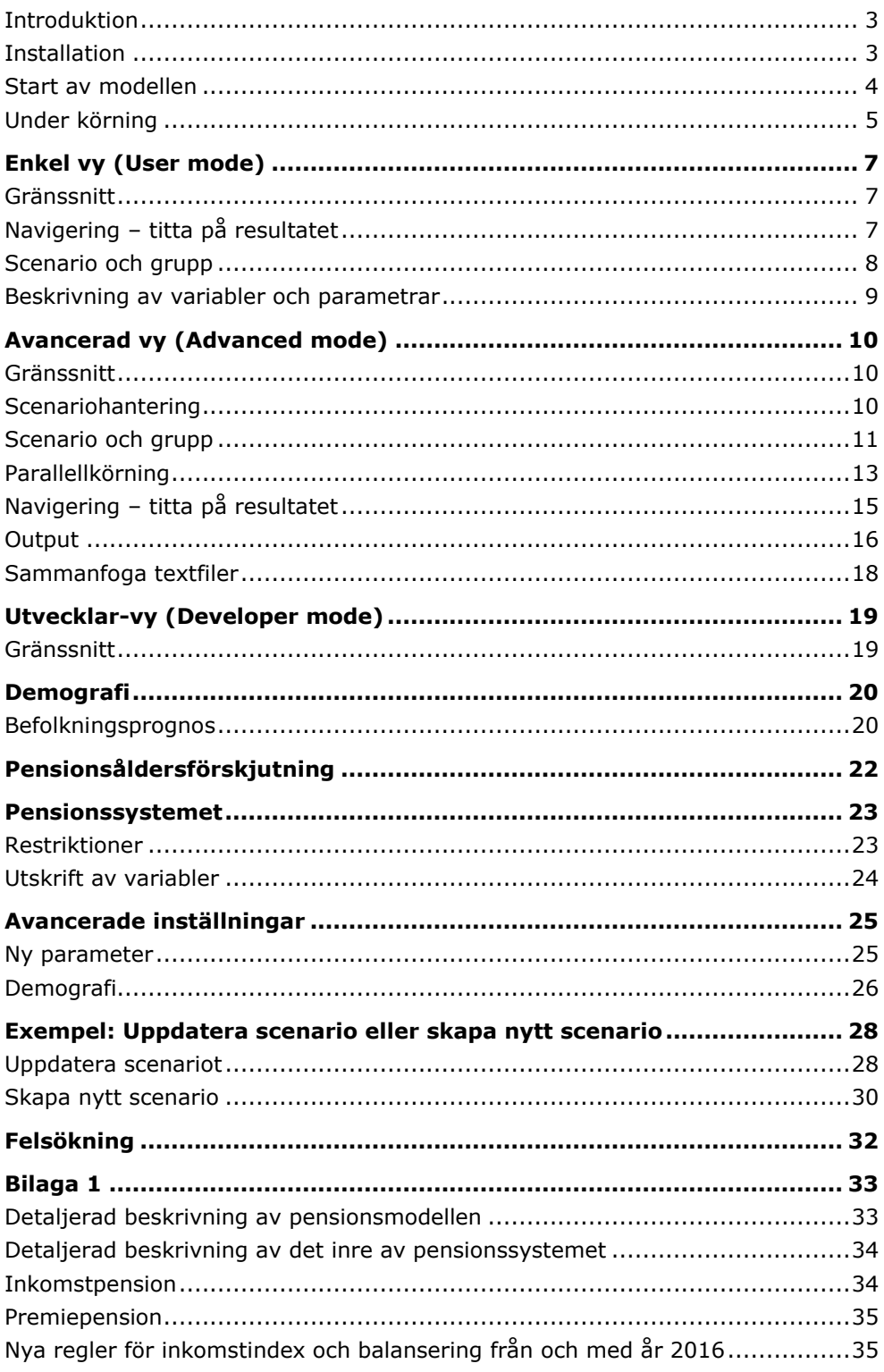

#### <span id="page-2-0"></span>**Introduktion**

Pensionsmodellen består av ett antal excel-filer, tillhörande VBA-kod och matris-filer. För bästa prestanda bör så mycket minne som möjligt vara frigjort i excel. Det kan göras genom att inte ha andra arbetsböcker öppna än de som tillhör pensionsmodellen.

En 90-årig simulering kan kräva drygt en och en halv timme för att bli klar, men efterföljande körningar med samma startparametrar går cirka fyra gånger snabbare.

De viktigaste filerna är:

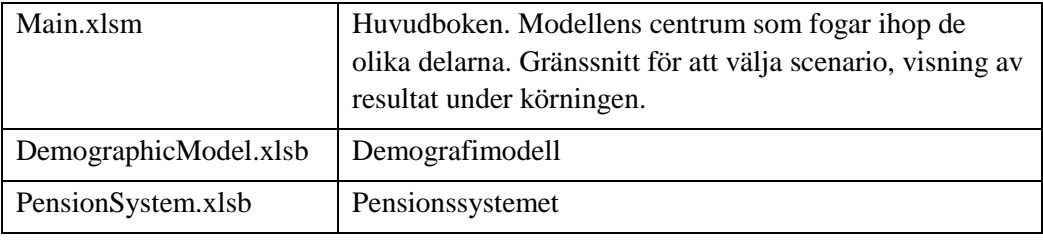

#### <span id="page-2-1"></span>**Installation**

Pensionsmodellen kräver ingen speciell installation. Det enda som krävs är att du sparar ner alla filer på den lokala hårddisken. För att använda modellen måste du ha en någorlunda modern windowsdator med excel (version: 32 bitars Excel 2007 eller senare) installerat. Om filerna ligger på en server eller USB-minne påverkas prestandan negativt. Du startar modellen genom att öppna filen Main.xlsm som ligger i mappen Pensionsmodellen\_filer.

Beroende på dina säkerhetsinställningar kan du behöva aktivera innehållet. En säkerhetsvarning visas enligt nedan och du upphäver den genom att klicka på Aktivera innehåll.

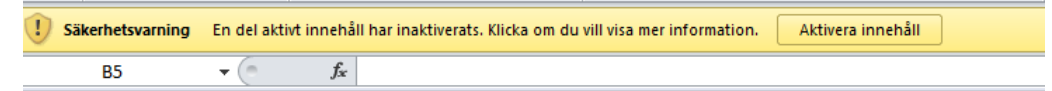

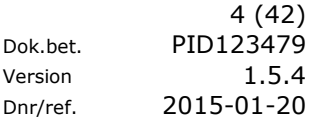

#### <span id="page-3-0"></span>**Start av modellen**

Stäng alla pågående versioner excel innan du öppnar modellen (ett alternativ är att öppna en ny session av excel). Pensionsmodellen startas genom att Main.xlsm öppnas.

Första gången du använder modellen måste du godkänna användaravtalet som visas på skärmen, Figur 1.

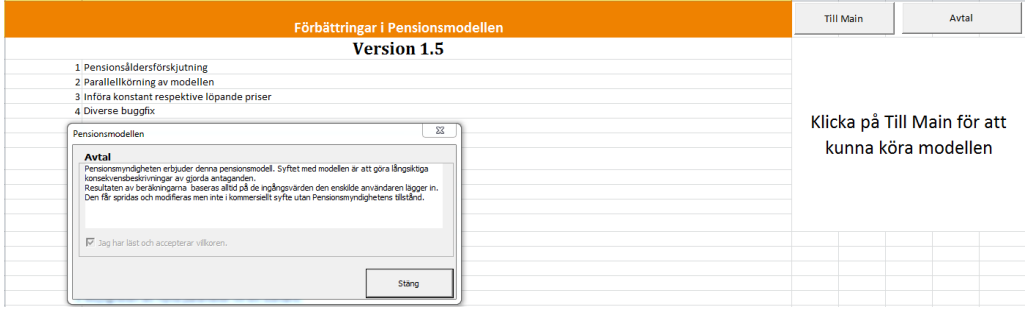

#### **Figur 1**

Påbörja modellen genom att klicka på knappen "Till Main".

Det finns tre olika vyer, vilket motsvarar användarnivåer, för visning av olika delar av modellen:

Enkel vy, Avancerad vy och Utvecklar-vy. Modellen öppnas första gången i Enkel vy. De olika vyerna beskrivs mer i detalj senare i detta dokument.

I Fliken Main(Figur 2) kan du välja språk för texter, rubrik och knappar. Byt språk genom att dubbelklicka på önskat språk.

Genom att klicka på knappen **Kör scenario** körs en simulering med de alternativ och förutsättningar som du har valt. Där finns även knappen **Kör grupp** för att köra alla scenarier i en grupp.

Genom att du klickar på knappen **Kör enbart demografi** körs enbart befolkningsprognosen i modellen.

Av Figur 2 framgår att Scenario Bas är valt. Ett annat scenario kan väljas via knappen **Välj Scenario & grupper** eller **Redigera scenario & grupper**. Om ett nytt scenario skapas måste det först sparas med lämpligt namn innan du kan köra modellen.

I Enkel vy sparas alltid en ny uppsättning parametrar som **My scenario**. Det är det enda scenariot som du som användare kan påverka i Enkel vy [\(Se avsnitt](#page-9-2)  [Scenariohantering\)](#page-9-2).

Kryssrutan för **Rensa utdata** används för att rensa output filer där kolumnen **Clean** är satt till SANN/TRUE (output-filer anges i filen **PensionSystem.xlsb**).

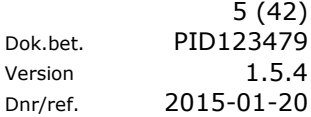

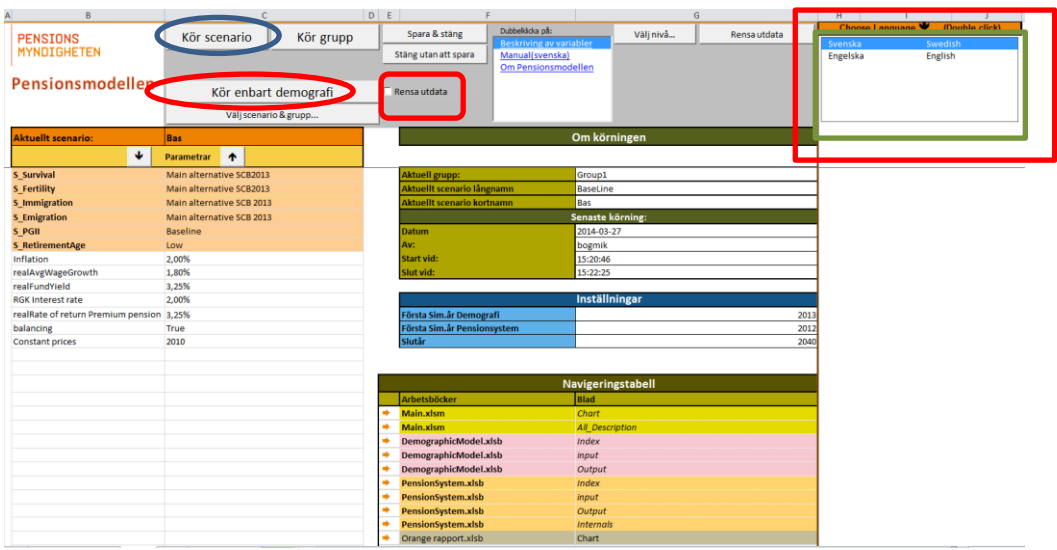

**Figur 2** 

#### <span id="page-4-0"></span>**Under körning**

Varje körning gör först en befolkningsprognos, därefter startar pensionskalkylen. Under körningen visas nedanstående grafer:

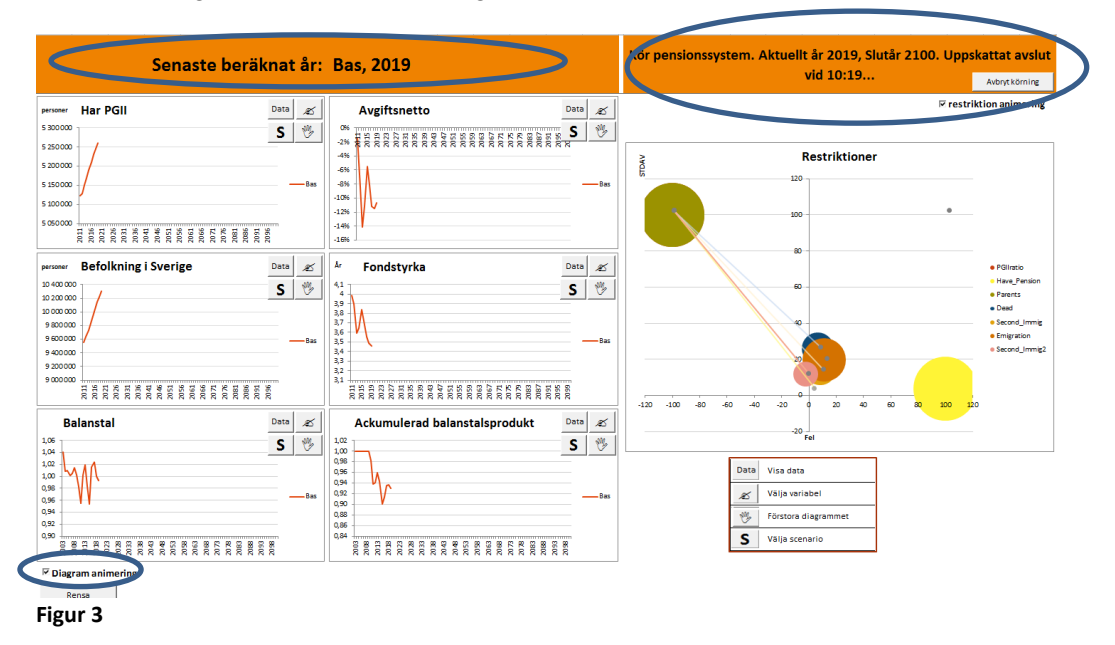

Längst upp till vänster (Figur 3) kan du utläsa att sista beräknade året är 2019, till höger framgår att nuvarande år är 2019 och att slutår för körningen är 2100. Körningen beräknas vara klar 10:19.

I figur 3 finns det sex diagram som visar resultatet för de år som beräknats. På varje diagram finns välj variabelknappen, som i öppnar en dialogruta där du kan välja vilken variabel som visas (Figur 4).

| Chart variabels                 |                                          |                                                                                    |                | $\overline{\mathbb{Z}}$ |
|---------------------------------|------------------------------------------|------------------------------------------------------------------------------------|----------------|-------------------------|
| Namn & beskrivning av variabler |                                          |                                                                                    |                |                         |
| x Y stsFact has PGII            | Har PGII                                 | Har pensionsgrundande inkomst från anställning eller annat förvärvsarbete          |                |                         |
| x Y stsFact is parent 0 1       | Är förälder med harn 0-1 år              | Är förälder med barn 0-1 år                                                        |                |                         |
| x Y stsFact is retired          | Är pensionär                             | Är pensionär                                                                       |                |                         |
| x Y stsFact has transfer        | Har transfereringar                      | Har transfereringar såsom föräldrapenning, a-kassa, sjuk- och aktivitetsersättning |                |                         |
| x Y stsFact has BPGB            | Har BPGB                                 | Har pensionsgrundande belopp för barnår                                            |                |                         |
| x Y stsFact has PGBSTUD         | Har PGBSTUD                              | Har pensionsgrundande belopp för studier                                           |                |                         |
| x Y stsFact is in swe           | Befolkning i Sverige                     | Befolkning i Sverige                                                               |                |                         |
| x Y stsFact is parent 0 4       | Är förälder med barn 0-4 år              | Är förälder med barn 0-4 år                                                        |                |                         |
| x Y stsFact has high edu        | Har eftergymnasial utbildning            | Har efterovmnasial utbildning                                                      |                |                         |
| x Y stsFact is alive            | Population totalt                        | Population totalt                                                                  |                |                         |
| x Y fund contribution           | Pensionsrätter till buffertfonden        | Värdet av nva pensionsrätter till buffertfonden (IP contribution+ATP contribution) |                |                         |
| x Y fund payment                | Pensionsutbetalningar från buffertfonden | Pensionsutbetalningar från buffertfonden (IP payment+ATP payment)                  |                |                         |
| x Y fund netflow                | Avaiftsnetto                             | Influtna avgifter minus pensionsutbetalningar som andel influtna avgifter          |                |                         |
| x Y fund strength               | Fondstvrka                               | Fondstyrka IP                                                                      |                |                         |
| $x Y IP$ index                  | Indexering, IP                           | Hur mycket behållningen ändras pga indexering, inkomstpensionen                    |                |                         |
| x Y IP payment                  | Pensionsutbetalningar IP                 | Pensionsutbetalningar för inkomstpensionen                                         |                |                         |
| x Y ATP payment                 | Pensionsutbetalningar ATP                | Pensionsutbetalningar för tilläggspension                                          |                |                         |
| x Y PP payment                  | Pensionsutbetalningar PP                 | Pensionsutbetalningar för premiepensionen                                          |                |                         |
| x Y IP contribution             | Pensionsrätt IP                          | Pensionsrätt för inkomstpension                                                    |                |                         |
| x Y_ATP_contribution            | Pensionsrätt ATP                         | Pensionsrätt för tilläggspension                                                   |                |                         |
| x Y PP contribution             | Pensionsrätt PP                          | Pensionsrätt för premiepension                                                     |                |                         |
| x Y IP active liability         | Pensionsskuld IP aktiva                  | Pensionsskuld inkomstpension aktiva                                                |                |                         |
| x Y IP pens liability           | Pensionsskuld IP pensionerade            | Pensionsskuld inkomstpension pensionerade                                          |                |                         |
| x Y TP active liability         | Pensionsskuld ATP aktiva                 | Pensionsskuld tilläggspension aktiva                                               |                |                         |
| x Y TP pens liability           | Pensionsskuld ATP pensionerade           | Pensionsskuld tilläggspension pensionerade                                         |                |                         |
| x_Y_BALN_DXdivINKINDEX          | Ackumulerad balanstalsprodukt            | Balansindex/inkomstindex                                                           |                |                         |
| x Y balance ratio               | <b>Balanstal</b>                         | (Avgiftstillgång + treårigt medelvärde av buffertfond)/Pensionsskuld               |                |                         |
| x Y PP vs income                | PP som andel av avgiftsunderlaget        | Premiepensionen som andel av avgiftsunderlaget                                     |                |                         |
| x Y PP fund netflow             | Avaiftsnetto PP                          |                                                                                    |                |                         |
| x Y average pension age         | Genomsnittlig pensionsålder              | Genomsnittlig pensionsålder (The average retirement age), R bar                    |                |                         |
| x Y pay in duration             | Intiänandetid                            | Intiänandetid                                                                      |                |                         |
| x Y pay out duration            | <b>Utbetalningstid</b>                   | Utbetalningstiden (Pay-out duration), UT                                           |                | $\blacktriangledown$    |
|                                 |                                          |                                                                                    | Visa i diagram | Stäng                   |
|                                 |                                          |                                                                                    |                |                         |
| <b>PLANT</b>                    |                                          |                                                                                    |                |                         |

**Figur 4**

Välj valfri variabel i listan och klicka på knappen **Visa i diagram**. Variabelbeskrivningen visas i ett separat fönster om du dubbelklickar på namnet. Byte av variabel görs lämpligen när körningen är klar.

Till höger om de sex diagrammen (figur 3) finns ett bubbeldiagram som visar förloppet över hur restriktionerna successivt justerar framräkningen av nästa års befolkning genom att givna mål ska uppfyllas (se kapitel "Pensionssystemet" för mer information). Observera att bubblorna inte syns om du använder redan kalibrerade restriktioner (du har redan gjort en körning med samma startparametrar). På x-axeln visas restriktionens totala fel (error) och på y-axeln felets standardavvikelse. Storleken på bubblan anger hur många av restriktionsgrupperna som kommit tillräckligt nära målet. En liten bubbla betyder att de flesta villkoren är uppfyllda. En stor bubbla betyder att få är uppfyllda. Du behöver inte fästa stor vikt eller tolka hur bubbeldiagrammet rör sig, utan det är mer för att illustrera att modellen utför beräkningar.

Längst upp till höger(figur 3) hittar du knappen **Avbryt körning** som du kan använda för att avbryta en körning. Du kan behöva klicka flera gånger för att avbrottsbegäran ska registreras. När modellen registrerat ett avbrott visas texten "Körningen kommer att avbrytas." snett nedanför. Avbrottet görs efter det att det aktuella året beräknats klart.

Det finns också två kryssrutor som gör det möjligt att stänga av animeringen. Hastigheten för en körning påverkas inte nämnvärt av de årliga diagrammen till vänster, medan bubbel-diagrammet har en viss inverkan.

Längst ned (figur 3) hittar du knappen **Rensa** för att kunna rensa diagrammen. Denna kan komma att behöva användas eftersom varje körnings resultat kan ackumuleras i diagrammen.

## <span id="page-6-0"></span>Enkel vy (User mode)

#### <span id="page-6-1"></span>**Gränssnitt**

Gränssnittet i Enkel vy ser ut som bilden nedan:

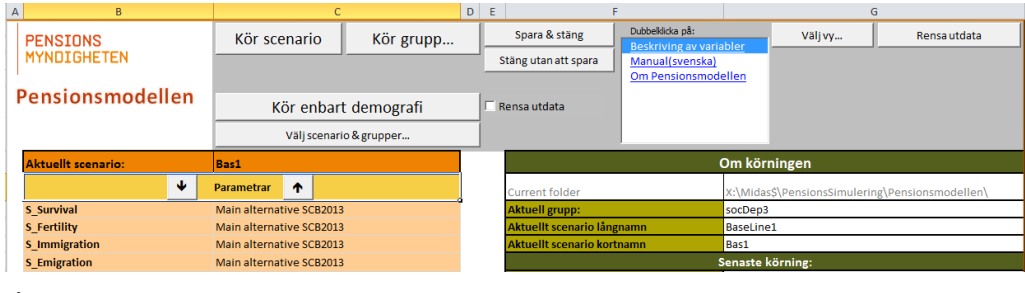

**Figur 5**

#### <span id="page-6-2"></span>**Navigering – titta på resultatet**

Utdata från körningen styrs av information i fliken Output. Både demografi- och pensionssystemet har en Output-flik där du kan ange vilka variabler som ska skrivas ut. De variabler som finns där kommer att skrivas ut.

Från fliken Main finns ett område nere till höger som du kan använda som genväg. Vilka flikar som visas kan ändras via en rullgardin-lista (Figur 6). Önskad arbetsbok och blad kan du välja genom att klicka på pilen till vänster.

|   | Navigeringstabell     |                        |  |
|---|-----------------------|------------------------|--|
|   | Arbetsböcker          | <b>Blad</b>            |  |
|   | Main.xlsm             | Chart                  |  |
|   | Main.xlsm             | <b>All Description</b> |  |
|   | DemographicModel.xlsb | Index                  |  |
|   | DemographicModel.xlsb | input                  |  |
| ⇒ | DemographicModel.xlsb | Output                 |  |
| ⇒ | PensionSystem.xlsb    | Index                  |  |
|   | PensionSystem.xlsb    | input                  |  |
|   | PensionSystem.xlsb    | <b>Output</b>          |  |
|   | PensionSystem.xlsb    | <b>Internals</b>       |  |
|   | Orange rapport.xlsb   | Chart                  |  |

**Figur 6**

Vissa flikar kan vara dolda för den aktuella vyn. Det innebär att genvägen inte kommer att fungera och ett meddelande visas.

Om rullgardin-listan inte fungerar för någon arbetsbok beror det på att filen inte är öppen.

Se avsnitt [Avancerad](#page-14-0) vy för mer information.

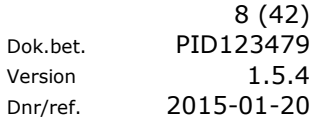

#### <span id="page-7-0"></span>**Scenario och grupp**

För att välja ett scenario klickar du på knappen **Välj scenario & grupper**, Figur 7.

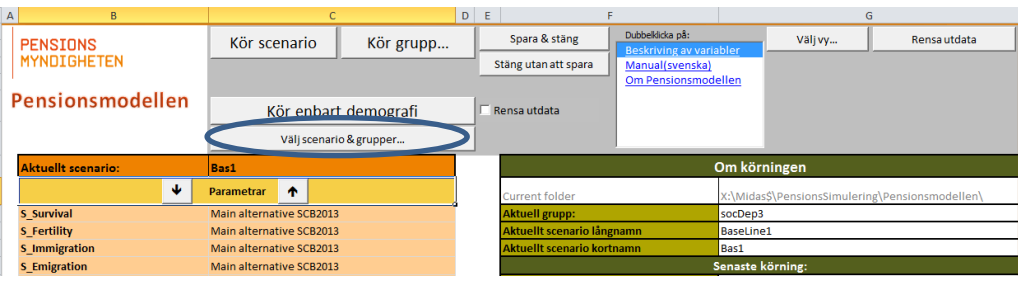

**Figur 7**

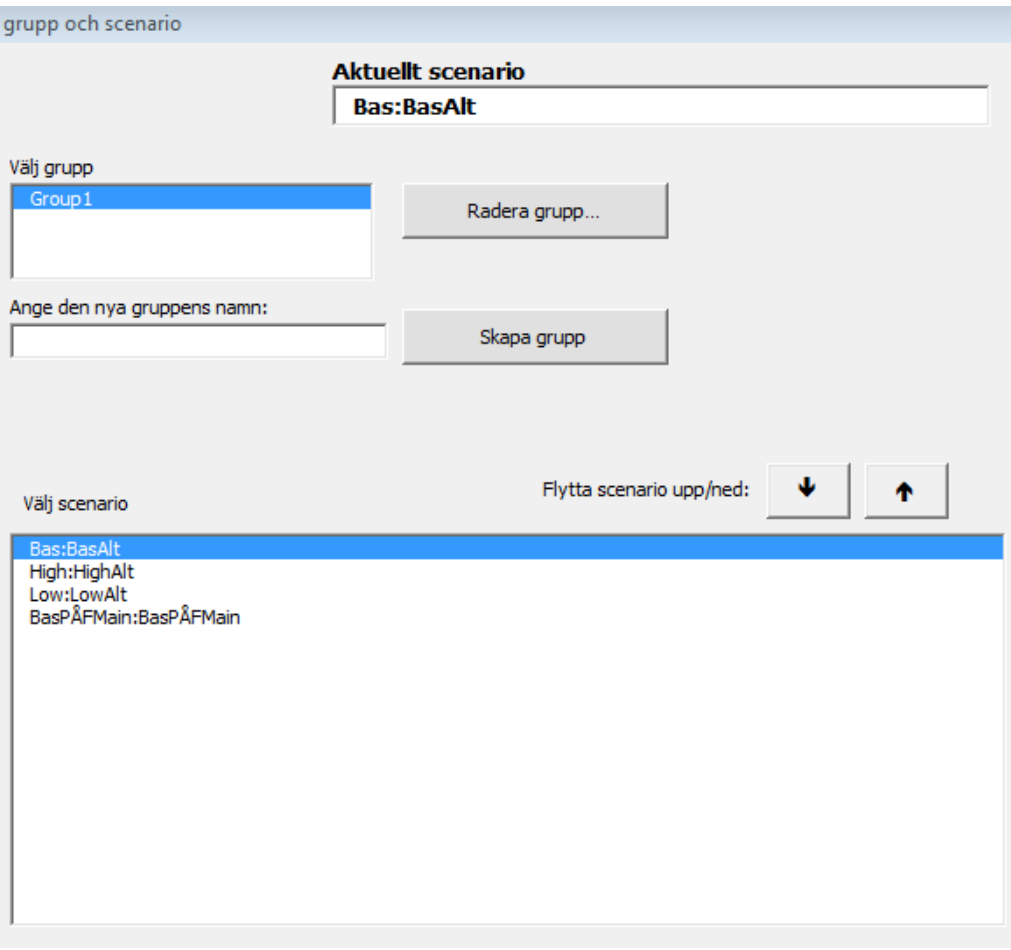

#### **Figur 8**

Välj scenario genom att markera scenarionamnet.

En ny uppsättning av parametrar sparas alltid automatiskt med namnet **My scenario** i Enkel vy. De parametrar som används för tre scenarior i Orange rapport benämns Bas, Low och High där Low är det pessimistiska alternativet och High det optimistiska. Se avsnitt [Avancerad vy](#page-9-1) för mer information om scenariohantering.

#### <span id="page-8-0"></span>**Beskrivning av variabler och parametrar**

Alla beskrivningar av variabler och parametrar som används i modellen finns i filen **Main.xlsm**, fliken **All\_Description**.

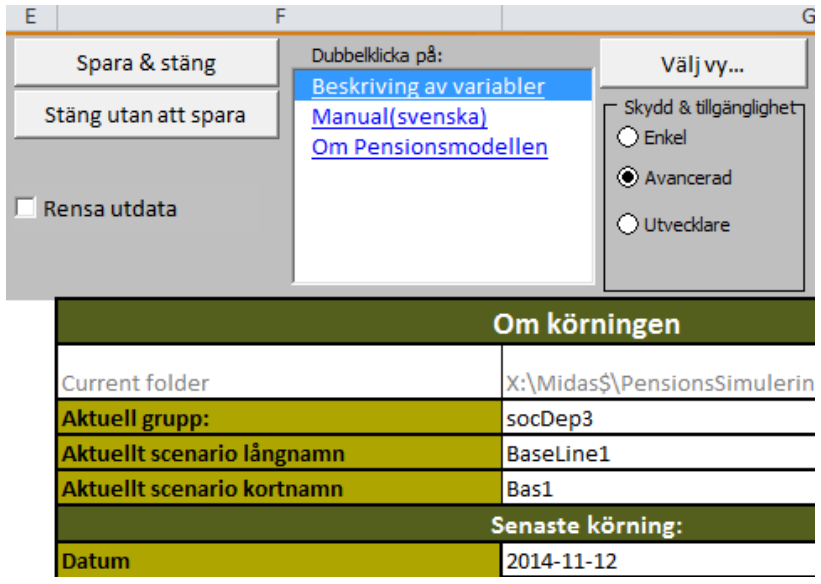

En parameter och variabel ingår i en kategori och en eller flera underkategorier. Genom att klicka på **Beskrivning av variabler** (Figur 10) visas ett formulär där du kan välja kategori och underkategori för att visa beskrivning av parametern eller variabeln.

Modellen är förberedd för att ha beskrivningar på olika språk.

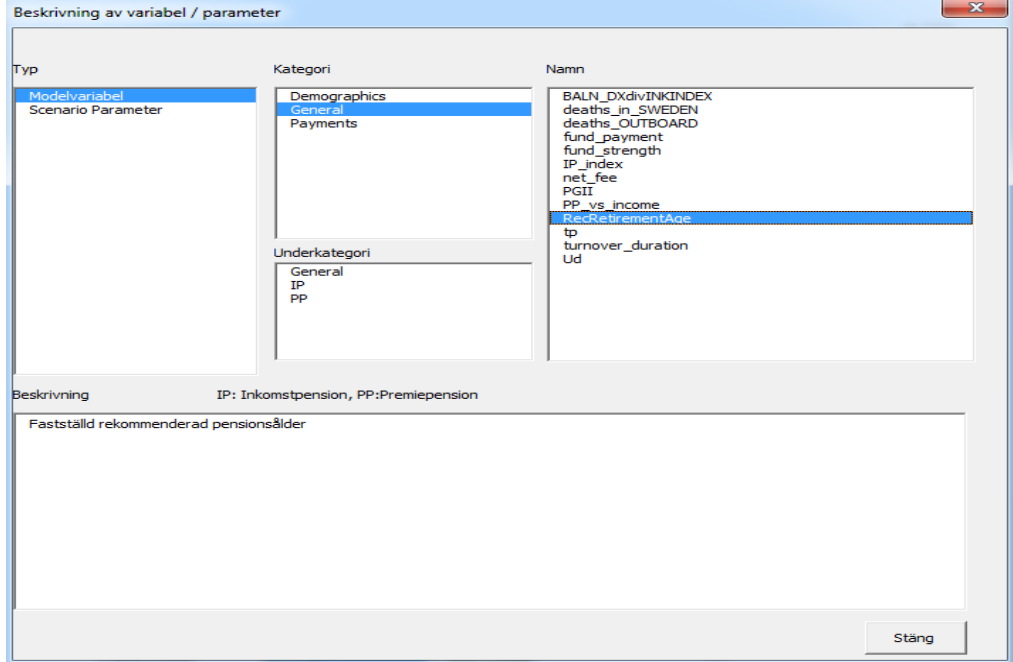

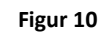

**Figur 9**

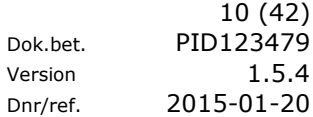

# <span id="page-9-0"></span>Avancerad vy (Advanced mode)

#### <span id="page-9-1"></span>**Gränssnitt**

I Avancerad vy finns fler flikar, funktioner och knappar tillgängliga.

#### <span id="page-9-2"></span>**Scenariohantering**

I pensionsmodellen finns det en inbyggd scenariohantering för att kunna spara och hantera modellens parametrar och antaganden.

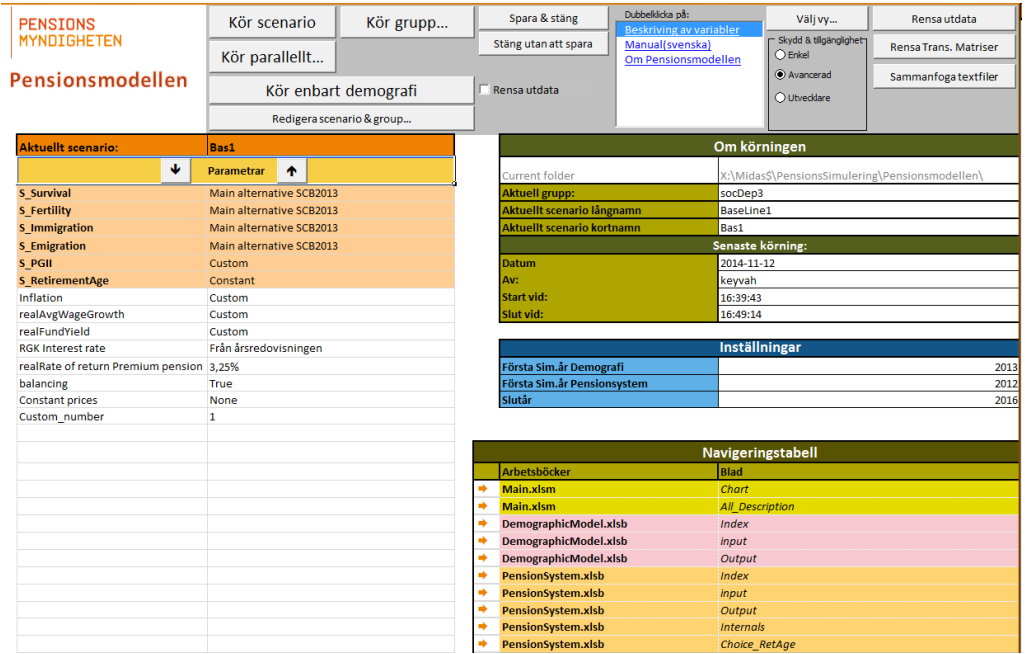

#### **Figur 11**

Ett scenario är en samling av parametrar som specificerar vilka antaganden som prognosen baseras på. Parametrarna specificeras i fliken **Main**. I vänstra kolumnen under rubriken Parametrar anges namnet och i den högra kolumnen skrivs värde eller namnet på valt alternativ (Figur 11).

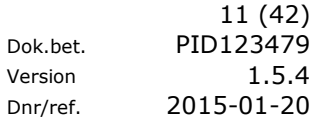

#### <span id="page-10-0"></span>**Scenario och grupp**

Ett scenario är en uppsättning parametervärden. Flera scenarier kan ordnas i en grupp. Om du gör ändringar i ett scenario (något parametervärde ändras) måste du spara scenariot innan det kan köras. Du sparar ett scenario genom att klicka på knappen **Redigera scenario & grupp** (Figur 12).

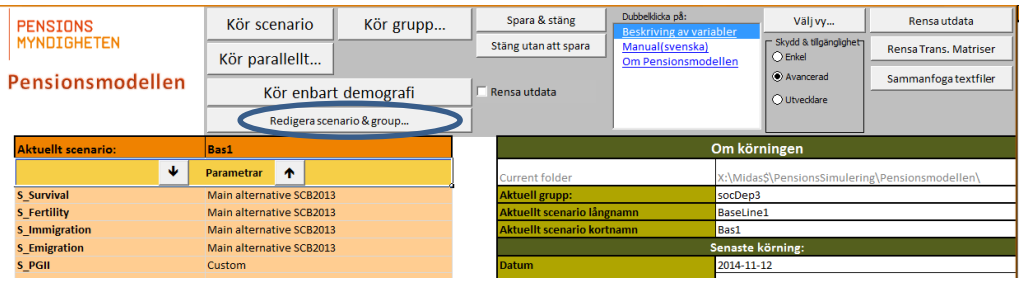

#### **Figur 12**

Skapa en ny grupp genom att skriva gruppens namn i rutan **Ange den nya gruppens namn** (Figur 13) och klicka på **Skapa grupp.**

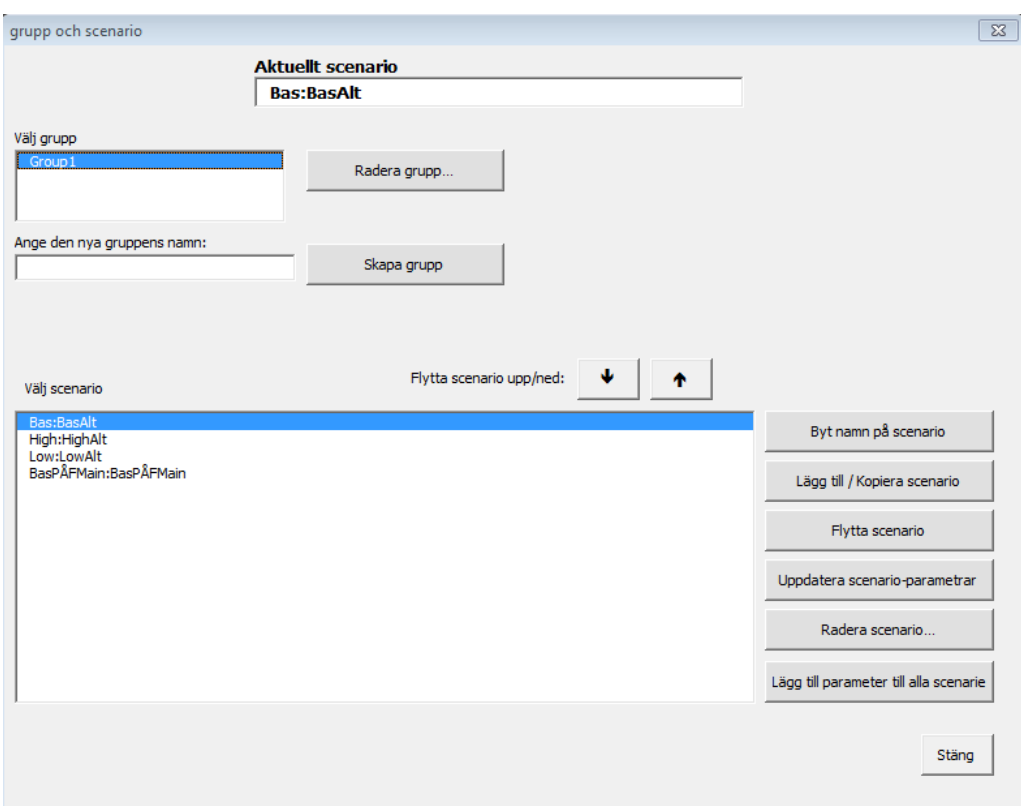

#### **Figur 13**

Klicka på knappen **Lägg till/kopiera scenario** för att skapa ett nytt scenario (Figur 14)**.** 

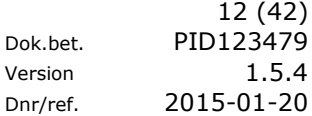

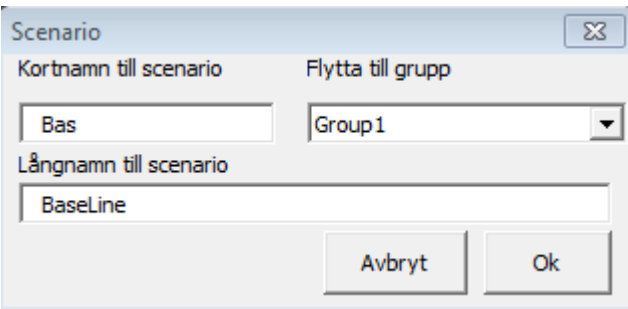

#### **Figur 14**

Du kan flytta ett scenario från en grupp till en annan, genom att först markera scenariot och sen klicka på knappen **Flytta scenario**.

För att radera ett scenario från en grupp markerar du scenariot och klickar på knappen **Radera scenario** (Figur 13).

För att ta bort en parameter från ett scenario raderar du namnet och värden i fliken Main. Klicka på knappen **Uppdatera scenario parametrar** (Figur 13). Kontrollera att det står rätt grupp- och scenarionamn och klicka sedan på knappen **OK** (Figur 14).

Du kan radera en grupp genom att välja gruppen i listan **Välj en grupp** (Figur 13) och klicka på knappen **Radera grupp**. Alla scenarier i gruppen raderas samtidigt.

Parametrarnas ingående värden går att ändra och information om var de finns lagrade finns i tabellen nedan.

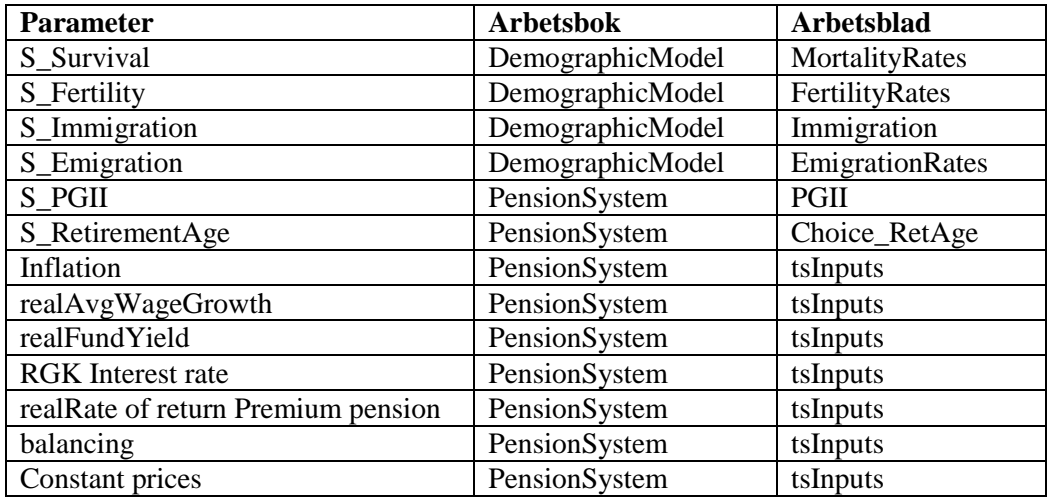

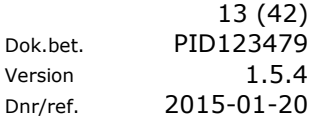

#### <span id="page-12-0"></span>**Parallellkörning**

Parallellkörning gör det möjligt att skapa flera körningar samtidigt, där en av fördelarna är att spara tid. Det innebär att modellen drar nytta av att datorer har flerkärniga processorer (normalt 2, 4 eller 8) och skapar nya excel-instanser som låter varje processor arbeta maximalt. Den ursprungliga modellen blir "Master"<sup>1</sup> och de skapade instanserna "Slave". I Master-modellen kan du lägga upp körningar i en kö och starta ett antal Slave-modeller. Slave-modellerna kontrollerar hela tiden kön om något jobb ska utföras. Klicka på knappen **Kör parallellt** för att skapa parallella jobb.

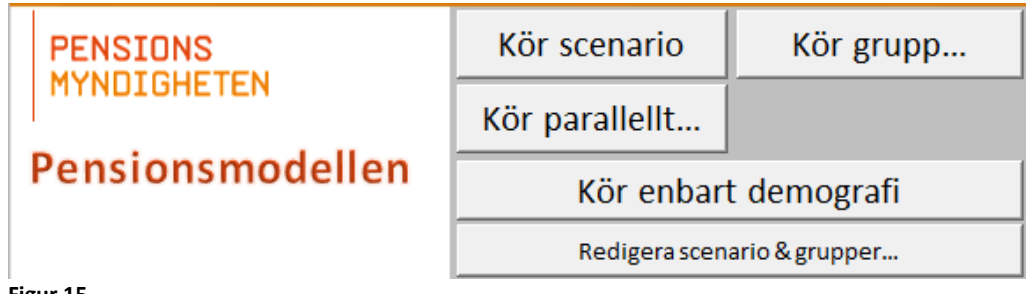

**Figur 15**

I dialogrutan som öppnas väljer du grupp och ett eller flera scenarier. Klicka på **Lägg till tasks** knappen för att spara jobbet. Normalt styrs inte jobbet till någon speciell "Slave", men det går att åstadkomma genom att markera önskad Slave innan du klickar på **Lägg till tasks**.

I rutan **Max antal slavar** kan du ange hur många Slaves du maximalt vill ha. Det går inte ha fler Slaves än datorns antal processorerkärnor.

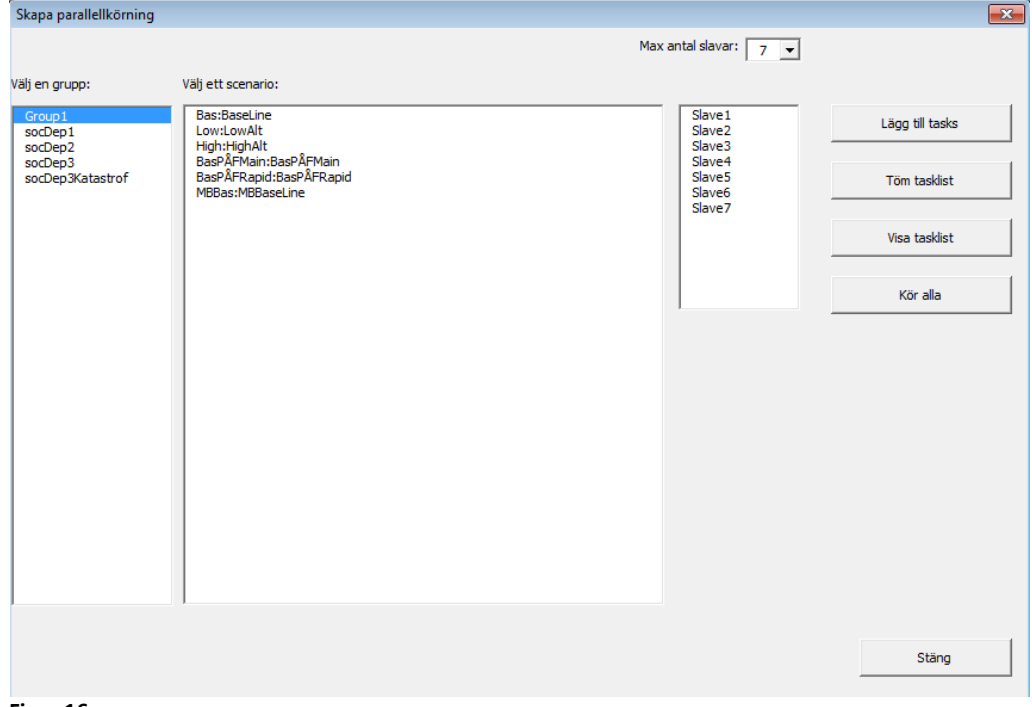

#### **Figur 16**

-

<sup>&</sup>lt;sup>1</sup> Master – Slave: Master-modellen skapar en kö av jobb, medan Slave-modellerna utför dessa jobb eller väntar på att nya jobb läggs i kön.

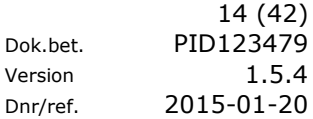

Vill du starta en parallellkörning klickar du på Kör **alla**.

Knappen **Töm tasklist** används för att radera jobb till den valda slaven. Mappen där parallellkörningsfiler ligger i (heter Slave + *löpnummer*) måste raderas i utforskaren om att skapa slaven på nytt och ta bort gamla slavkörningen.

Alla variabler som skrivs till fil (de har egenskapen **Location** uppsatt till **File**, vilket anges i fliken Output eller Output\_developer i pensionssystem.xlsb) kommer att skrivas ut i en parallellkörning.

Tekniskt innebär det att för varje Slave skapas en separat mapp (t.ex. Slave1) som som i all väsentlighet är en kopia av Master-mappen. Filen Main.xlsm körs som Slave med alla diagramanimeringar avslagna för att snabba upp körningen.

Knappen **Töm tasklist** (Figur 16) rensar alla jobb i modellen.

Knappen **Visa tasklist** (Figur 16) ger dig en överblick av de jobb du skapat.

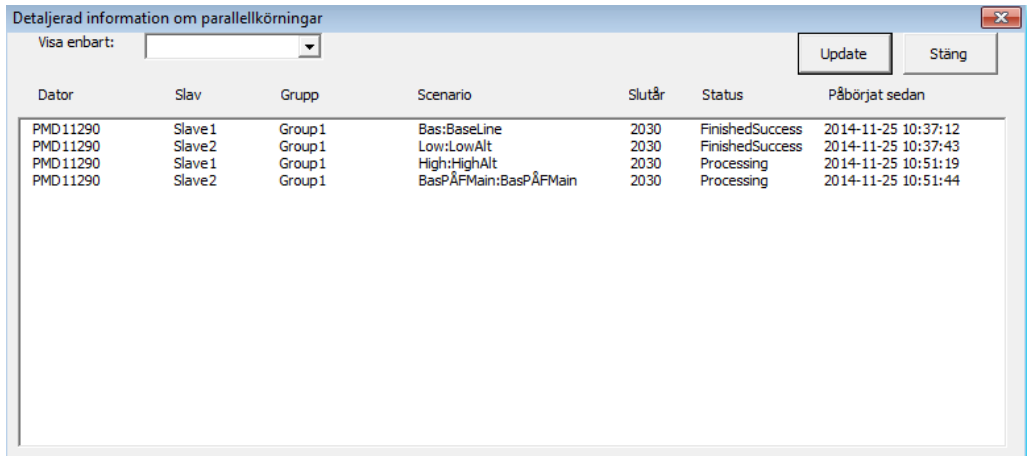

**Figur 17**

#### <span id="page-14-0"></span>**Navigering – titta på resultatet**

Utdata från körningen styrs av information i fliken Output. Både demografi- och pensionssystemet har en sådan.

Från fliken Main finns ett område nere till höger (Figur 2) som du kan använda som genväg. Vilka flikar som visas kan ändras via en rullgardin-lista som visas när du klickar i celler under rubriken **Blad** (Figur 18).

Om rullgardin-listan inte fungerar för någon arbetsbok beror det på att filen inte är öppen. I fliken **Settings** i respektive arbetsbok kan du bestämma vilka flikar ska visas i rullgardin-listan.

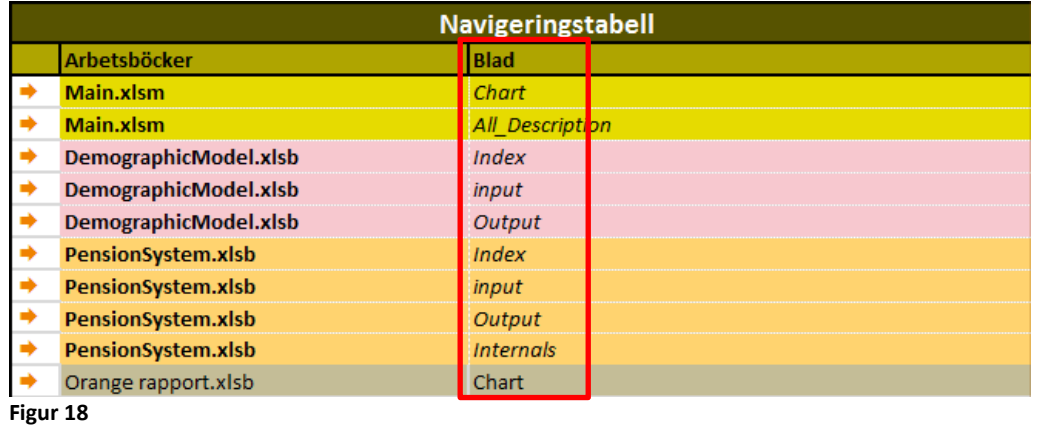

Klicka till exempel på PensionSystem.xlsb, till vänster om Output (Figur 18).

Där ligger en lista på samtliga variabler som skrivs ut. Längst till vänster finns ytterligare en länk (Link) som tar dig till utdata-fliken för aktuell variabel.

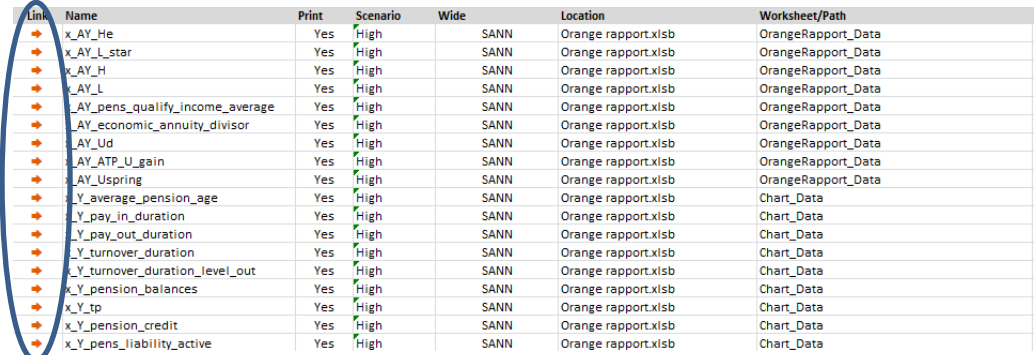

#### **Figur 19**

Klickar du på länken för x\_Y\_turnover\_duration (omsättningstiden) hamnar du i arbetsboken Orange rapport.xlsb och flik Orange rapport (Figur 19).

I (Figur 20) visas variabeln x\_Y\_turnover\_duration utskrivet.

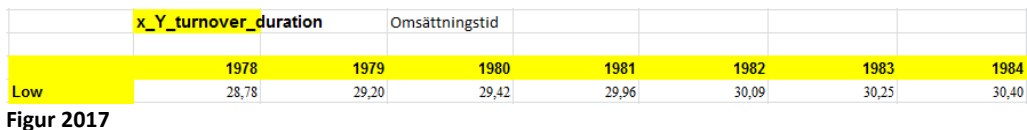

Generellt kan man ignorera den första biten av varje variabel (x\_AY, x\_Y osv). Det är den sista biten av namnet av variabeln som är viktigast. Den första biten visar typen av variabeln och antal dimensioner i den (O=origin, S=sex, A=age, Y=year). De flesta variablerna har en kommentar och beskrivning. Nedan följer en beskrivning av de som finns i fliken **Output**.

#### <span id="page-15-0"></span>**Output**

Resultaten från befolkningsprognosen finns i DemographicModels flikar: Population, Born, Deceased, Immigrants, Emigrants och Life expectancy. Vissa flikar kan vara dolda men tas fram genom val av Output i respektive Workbook och klicka på önskad länk (se föregående sida).

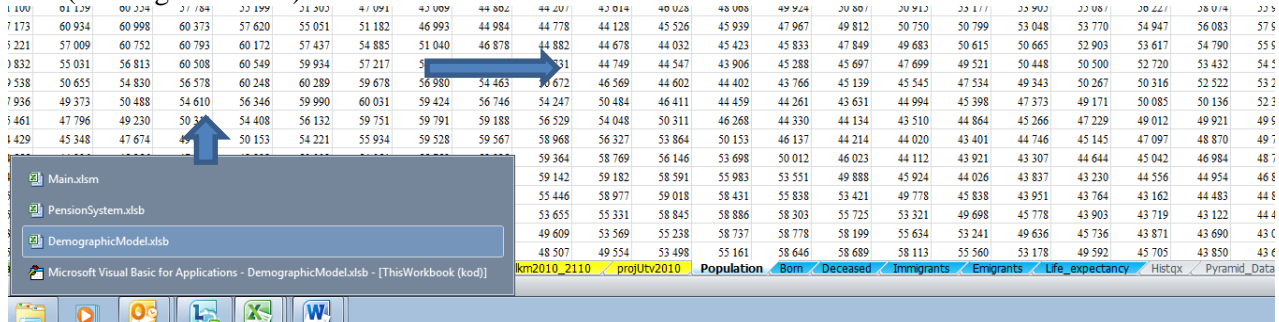

**Figur 21**

Om hela modellen körs återfinns resultaten (Figur 21) även som flikar i filen, **PensionSystem.xlsb** (med undantag av Life expectancy).

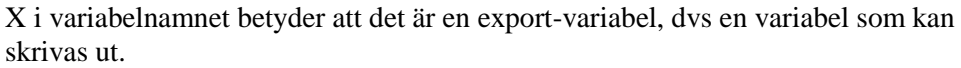

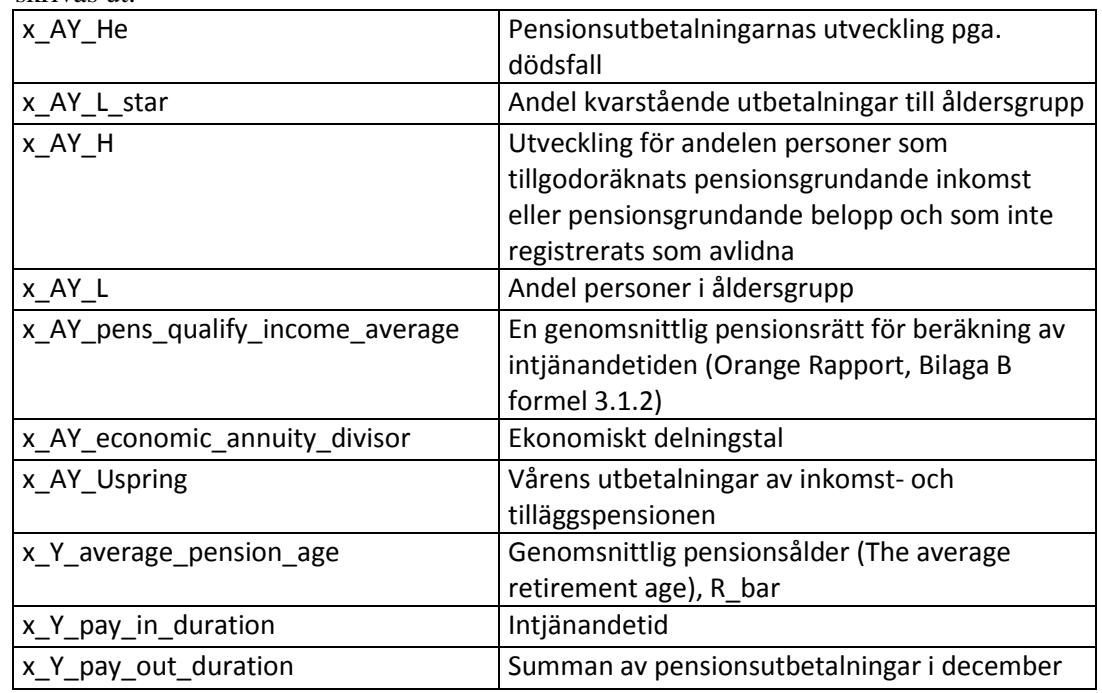

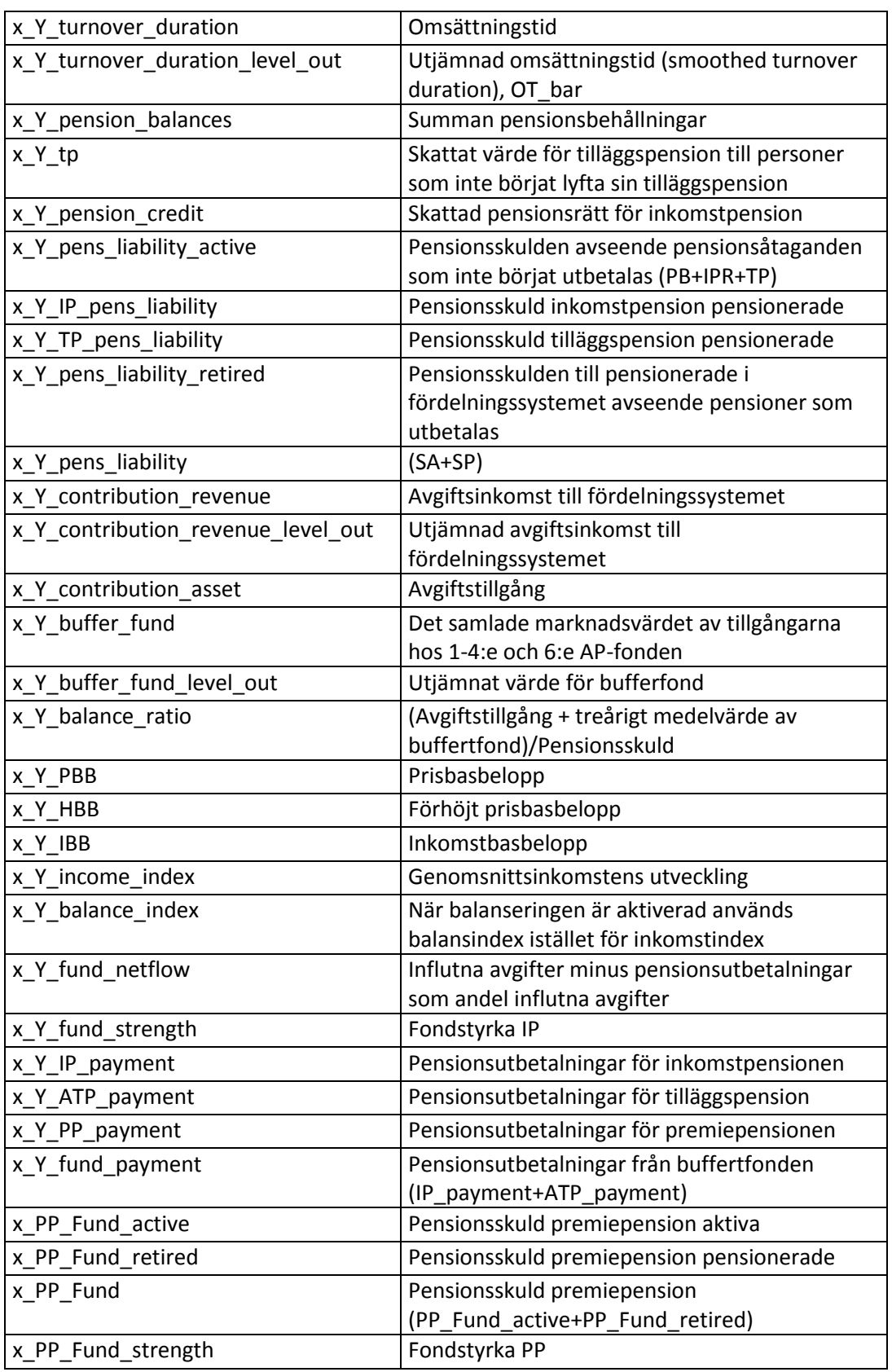

Demografi- och pensions-systemet har, förutom Output, även flikarna Input (indata till modellen) Internals (output-variabler definieras). Dessutom finns en index-flik där det finns länkar till samtliga flikar i respektive arbetsbok.

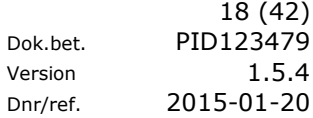

#### <span id="page-17-0"></span>**Sammanfoga textfiler**

Vill du lägga ihop textfilerna för att kunna använda dem i till exempel en pivottabell ska du klicka på knappen **hantera utskrivna textfiler** (Figur 22).

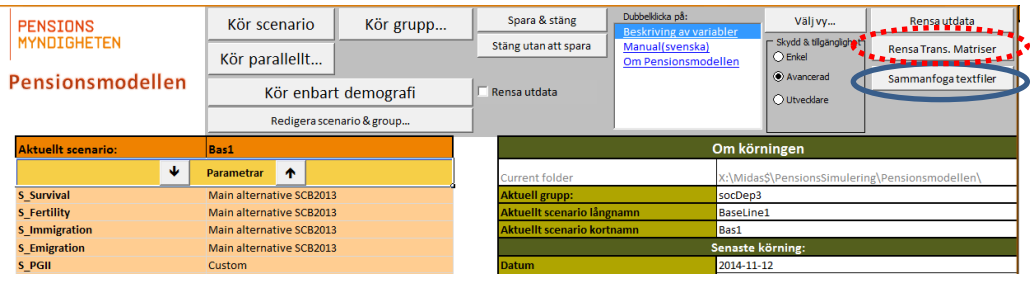

#### **Figur 22**

Alla input- och outputvariabler (dvs. de som börjar med i\_ respektive x\_) med samma dimensioner sammanfogas i en egen text fil.

Knappen **Rensa Trans. matriser** (Figur 22) används för att ta bort skapade sannolikhetsmatriser för det aktuella scenariot. I allmänhet krävs detta endast om nya indata har införts/skapats. Modellen kommer att skapa matriserna på nytt, vilket innebär att körningen tar längre tid.

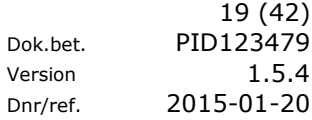

# <span id="page-18-0"></span>Utvecklar-vy (Developer mode)

#### <span id="page-18-1"></span>**Gränssnitt**

I Utvecklar-vyn finns flera flikar, funktioner och knappar tillgängliga utöver de som finns i Avancerad vy.

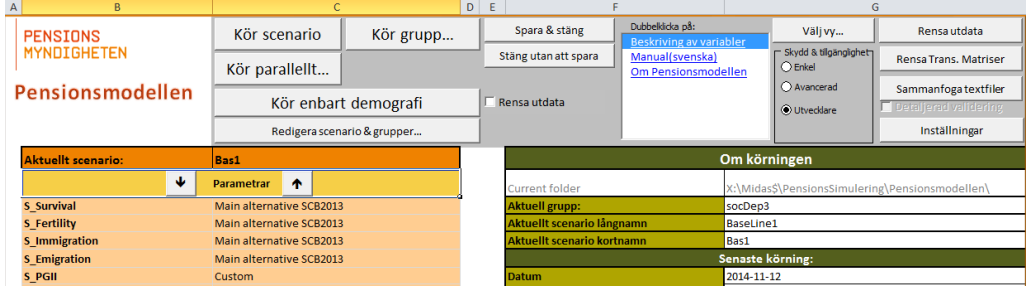

#### **Figur 23**

Utvecklar-vyn är tänkt för utvecklare.

### <span id="page-19-0"></span>Demografi

Befolkningsprognosen är uppbyggd på samma sätt som den modell SCB använder för framtagande av den officiella befolkningsprognosen. Källkoden till SCB:s program har inte varit tillgänglig utan modellen har arbetats fram via den dokumentation som finns i publikationen Sveriges framtida befolkning 2012-2060 (SCB, Sveriges framtida befolkning 2012–2060 ISBN 978-91-618-1564-7) sidorna 177-179.

Antaganden m.m. är hämtade från bland annat Statistikdatabasen vid SCB. Resultatet av körningarna ligger nära de prognosresultat SCB har redovisat med motsvarande prognosalternativ, men överensstämmelsen är inte fullständig. Bland annat använder modellen en enklare version för kalkyl av födda och inte de paritetsspecifika incidenstal som används i SCB:s modell.

#### <span id="page-19-1"></span>**Befolkningsprognos**

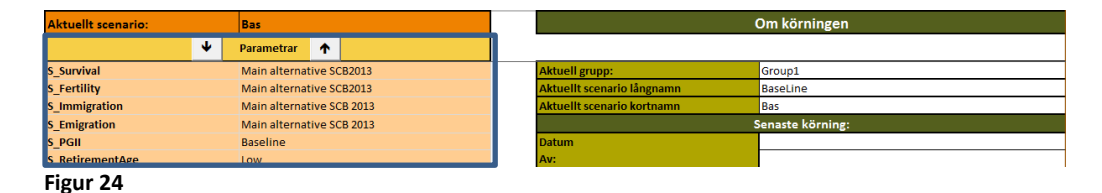

Vid start av pensionsmodellen möts man av bilden ovan (Figur 24). Till vänster under rubriken Parameters finns möjlighet till val av olika alternativ när det gäller dödlighet, fruktsamhet, invandring och utvandring i befolkningsprognosen.

Ovan är huvudalternativet från SCB: befolkningsprognos 2013. Det går att göra andra val, t ex välja Hög dödlighet enligt SCB-prognosen 2013 och Låg fruktsamhet enligt SCB-prognosen 2013. Listan med alternativ (Figur 25) att välja när det gäller t ex dödlighet (Survival) erhålls genom att klicka på rutan till höger om Survival och därefter klicka på pilen som dyker upp. Det finns då flera prognosalternativ att välja bland. Det är möjligt att välja kombinationer av antaganden som inte har publicerats av SCB.

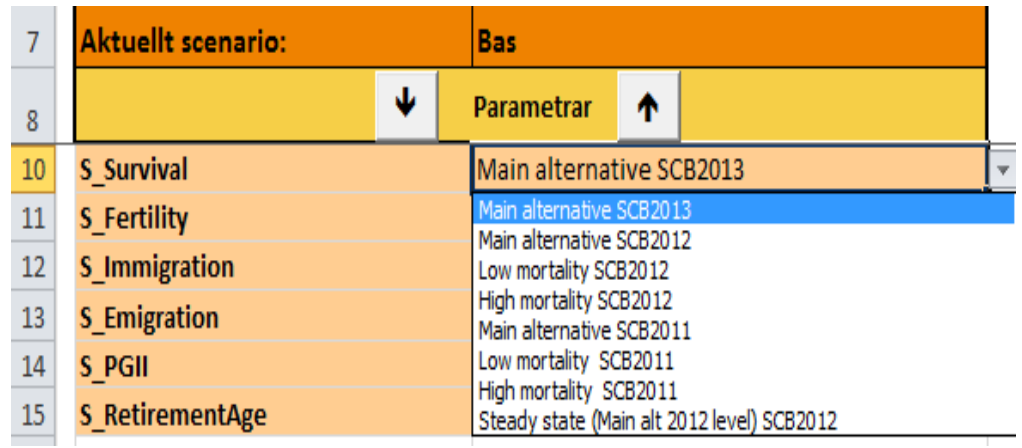

**Figur 25**

På motsvarande sätt kan önskat alternativ på fruktsamhet, invandring och utvandring väljas. De olika alternativ som visas kan vara hämtade från SCBs olika befolkningsprognoser eller egna alternativ.

I prognosen 2011 förekom inte alternativet med hög och låg dödlighet i den prognos SCB publicerade. Det är två alternativ framtagna enligt samma principer som varit brukligt i tidigare prognoser från SCB. Hög dödlighet motsvarar ett antagande att dödsrisken förblir oförändrad under hela prognosperioden och lågalternativet att dödsrisken fortsätter sjunka i oförändrad takt under hela prognosperioden.

Steady state är även det ett alternativ som inte förekommer i SCBs befolkningsprognos. Valet av Steady state för survival, fertility, immigration och emigration resulterar i en befolkningsprojektion med en på lång sikt konstant folkmängd och åldersfördelning. Det finns många andra möjliga alternativ som även de resulterar i en framtida konstant folkmängd och åldersfördelning. Steady state brukar i andra sammanhang kallas stationär befolkning.

Under rubriken Settings (Figur 2, sidan 5) finns bland annat möjlighet att välja startår för befolkningsprognosen. Om första prognosår (First SimYear Demography) sätts till 2014 blir startfolkmängden för prognosen folkmängden vid slutet av 2013. Om till exempel 2030 väljs som första prognosår så görs en befolkningsprognos med de valda prognosalternativen för åren 2030 fram till och med det år som valts på raden End Year. Åren före 2030 kompletteras med uppgifter om folkmängd, antal födda, antal döda, antal invandrare och utvandrare enligt SCB:s huvudalternativ.

Befolkningsprognosen kan köras separat (Pensionssystemet körs inte) genom att klicka på knappen **Kör enbart demografi**. (Figur 2).

## <span id="page-21-0"></span>Pensionsåldersförskjutning

Det finns möjlighet att välja scenario för pensionsålder(i modellen används parametern **S\_RetirementAge**). Modellen utgår i grova drag från Pensionsåldersutredningens (SOU 2013:25) förslag att det bör införas en riktålder för när man ska gå i pension. Riktåldern ska följa medellivslängden.

1. 61-årsgränsen för tidigaste uttag av ålderspension höjs till 62 år från och med 2015 och enligt nuvarande prognoser till 63 år från och med 2019.

FirstRetAge betyder första pensionsåldern och RecRetirementAge innebär den rekommenderade pensionsåldern),

2. 65-årsgränsen (riktåldern) för garantipension, sjukersättning m.fl. förmåner höjs till 66 år från och med 2019, allt enligt nuvarande prognoser.

Det finns ett antal fördefinierade parametrar för förändringen i pensionsåldern. Huvudalternativet (Main alternative) är att låta demografin styra.

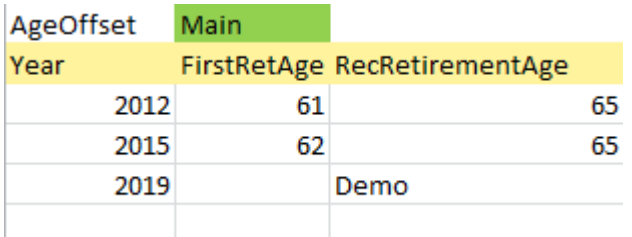

#### **Figur 26**

Enligt figur 26 ovan gäller 61-årsgränsen gäller fram till 2015 där den höjs till 62. Notera att det därefter alltid är 3 års skillnad mellan "kan gå"-åldern och riktåldern. Från och med 2019 är det demografin som styr. Med övriga parametrar enligt basscenariot innebär det:

- 2021 höjs riktåldern till 67
- 2036 höjs riktåldern till 68
- 2053 höjs riktåldern till 69
- 2073 höjs riktåldern till 70
- 2096 höjs riktåldern till 71

Du kan också manuellt bestämma när regelförändringar sker, t ex:

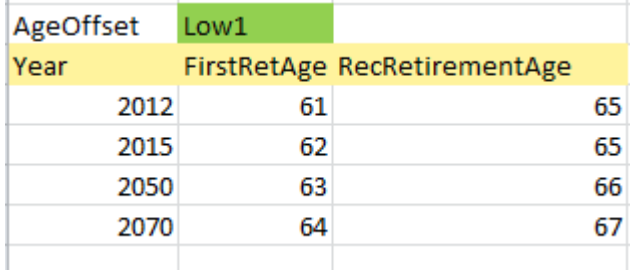

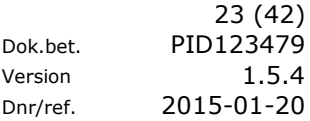

Pensionsåldersförskjutning enligt figur 27 innebär att riktåldern höjs till 66 år 2050 och till 67 år 2070.

Parametervärdet Constant innebär samma åldersgränser som idag.

### <span id="page-22-0"></span>Pensionssystemet

Pensionssystemet är en makro-modell med hög upplösning. Befolkningens dimensioner är kön (sex 0=man/1=kvinna), ålder (age 0-120), ursprungsland (origin 1- 7) samt 498 statusgrupper vilket ger en upplösning på 51 288, se bilaga 1 för närmare beskrivning av grupper och variabler. Syftet är att i möjligaste mån efterlikna mikromodellernas noggrannhet, utan att drabbas av integritetsproblem.

Befolkningen simuleras år för år genom att en transitionsmatris beskriver sannolikheter att gå från ett tillstånd till ett annat.

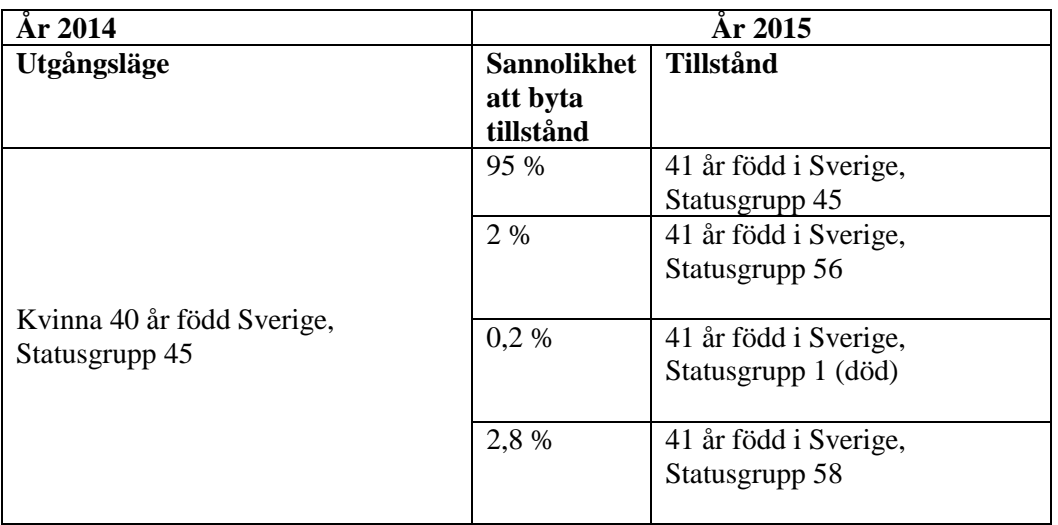

#### **Exempel på en övergångssannolikhet från ett år till nästa år**

#### <span id="page-22-1"></span>**Restriktioner**

När transitionsmatrisen applicerats har vi en preliminär befolkning för nya året. Demografimodellen förser oss med viktig data som vi använder för att korrigera det preliminära resultatet.

Ett exempel är antalet döda. En summering görs av antal döda i den preliminära beräkningen. Det jämförs med hur många döda det ska vara (goal), är felet större än tillåtet justeras sannolikheterna för samtliga rader i transitionsmatrisen som påverkar antalet döda. En justering efterföljs alltid av en normalisering (summan av sannolikheten måste alltid vara 1 för ett tillstånd). Därefter sker en ny beräkning och detta förfarande fortskrider tills felet är inom felmarginalen. Du kan se hur restriktionerna uppfylls mer och mer för varje iteration i det högra diagrammet på fliken Chart i arbetsboken Main.

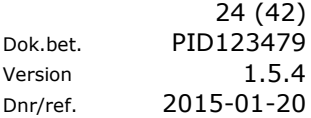

I dagsläget finns sex restriktioner:

- 1. Have\_Pension
- 2. Emigration
- 3. Dead
- 4. Second\_Immig
- 5. Parents
- 6. PGIIratio

Restriktioner förstör för varandra. När vi uppnått t ex antal döda, och applicerar de övriga fem restriktionerna, är det inte alls säkert att antalet döda längre är uppfyllt eftersom de övriga restriktionerna har påverkat sannolikheter relevanta för antal döda. Det innebär att den sista restriktionen kommer vara uppfylld, men de tidigare har mer eller mindre förändrat resultat.

För att minska problemet för de restriktioner som görs tidigt har ordningsföljden betydelse. Till exempel kräver restriktionen Have Pension många justeringar (iterationer) vilket gör att den med fördel kan ligga först så den inte justerar sönder de som körs före.

Ytterligare ett sätt är att införa begränsningar i hur mycket sannolikheter får justeras. Vi gör justeringar i fem steg, i det första steget (grovjustering) tillåter vi stora justeringar och också ett stort fel. Nästa steg tillåter vi något mindre justeringar och lite mindre fel. I sista steget små justeringar och slutgiltiga felmarginalen. På detta sätt undviks att en restriktion "tar över".

#### <span id="page-23-0"></span>**Utskrift av variabler**

Variabler angivna i Output eller Output\_developer fliken kan skrivas ut i en excel-fil eller en text fil om i kolumnen Output destination väljs alternativet Yes.

Väljer du excel-fil måste även anges i vilket blad och startcell (eller Namnområde) utskriften ska hamna. Finns inte filen eller fliken skapas automatiskt.

Väljer du textfil måste även sökvägen anges dit textfilen ska skapas.

I kolumnen location väljs eller skrivs texten File och i kolumnen Worksheet/Path skriver du sökvägen till mappen.

En mapp med samma namn som variabeln skapas. En textfil efter varje körning skapas och textfilen får scenariot till sitt namn.

Varje textfil innehåller resultatet av körningen dock utan rubriker.

Kör du samma scenario ersätts den gamla filen med den nya. I textfilmappen skapas automatiskt en undermapp som heter Info och i den sparas en textfil som innehåller information om den aktuella körningen.

### <span id="page-24-0"></span>Avancerade inställningar

#### <span id="page-24-1"></span>**Ny parameter**

För de scenario-parametrarna (finns i fliken **Main)** som kan ha ett begränsat antal värden är det lämpligt att du skapar en rullgardins-lista. Det görs så här:

Högerklicka på rätt cell dvs. den cell som ska innehålla parametervärdet.

- 1. Välj **Lägg till Indatalista**.
- 2. I den rutan som öppnas markera de celler som innehåller parameterns värdealternativ (Figur 28).
- 3. Nu skapas en s.k. dataverifiering och cellen blir som en rullgardin list.

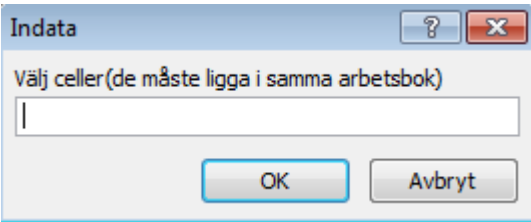

#### **Figur 28**

Om en rullgardin-list ska raderas högerklickar du i cellen och sedan väljer du Remove Inputlist.

Svara Ja på kontrollfrågan som dyker upp.

För att radera en parameter väljer du parametersnamn i fliken **Settings** och sedan klickar du på knappen Remove parameter.

Observera att parametern raderas ur alla scenarier i alla grupper.

En parameter kan läggas till i ett scenario eller alla scenarier i samma grupp genom att klicka på knappen **Hantera parametrar** scenarios i fliken Settings (Figur 29).

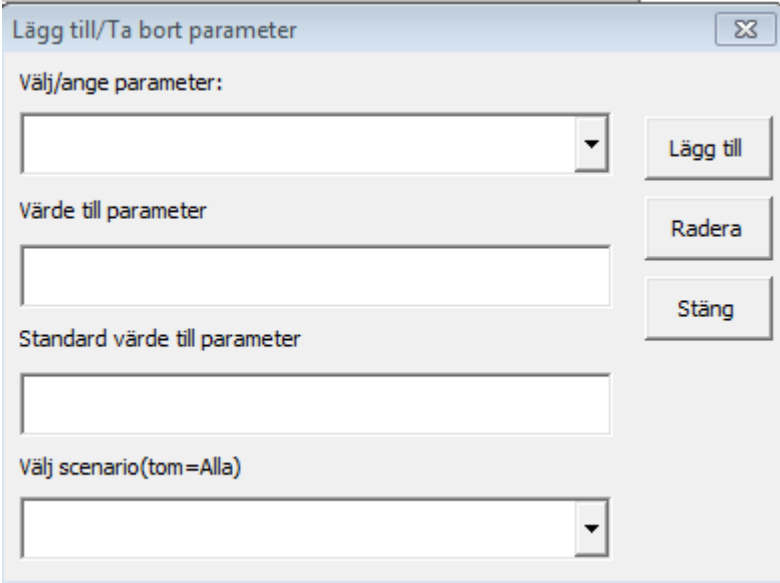

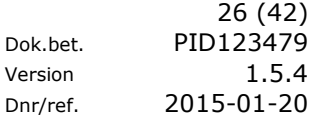

#### <span id="page-25-0"></span>**Demografi**

#### **Egna antaganden i prognosen**

Antaganden om framtida invandring, fruktsamhet, utvandring och dödlighet finns sparade i fyra olika flikar. Respektive flik når du enklast genom att under Navigationstable välja DemographicModel.xlsb input (Figur 2). Det kommer då fram länkar till de fyra typerna av antaganden. Genom val av respektive Link kommer du till den flik där alla antaganden finns samlade (Figur 30).

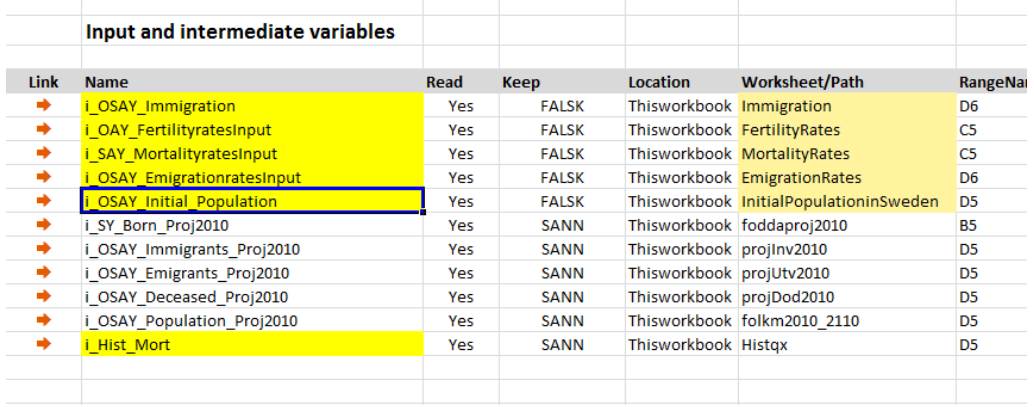

**Figur 30**

Det går att lägga in egna antaganden men det är då viktigt att behålla samma format som i redan befintliga antaganden. Enklast är att kopiera ett befintligt alternativ och klistra in med en blankrad till tidigare data. Alla värden på ORIGIN, SEX, AGE och YEAR måste finnas med i tabellen (dödlighetsantagandet är inte uppdelat efter ORIGIN). I till exempel fallet med Invandringsantagande måste första raden inledas med ordet Immigration följt av förklaring i kolumn B vilket antagande som avses. Denna förklarande texter dyker sedan upp bland de alternativ som kan väljas (Figur 24).

Även år 2011 måste finnas med även om cellerna är tomma. I exemplet (Figur 30) finns SCBs huvudantagande från prognosen 2012 samlat på raderna 6 till 1489 följt av nästa alternativ från rad 1491 (Figur 31).

Indata för startfolkmängd finns i fliken Initialpopulationsweden.

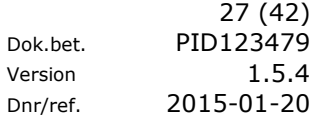

Version

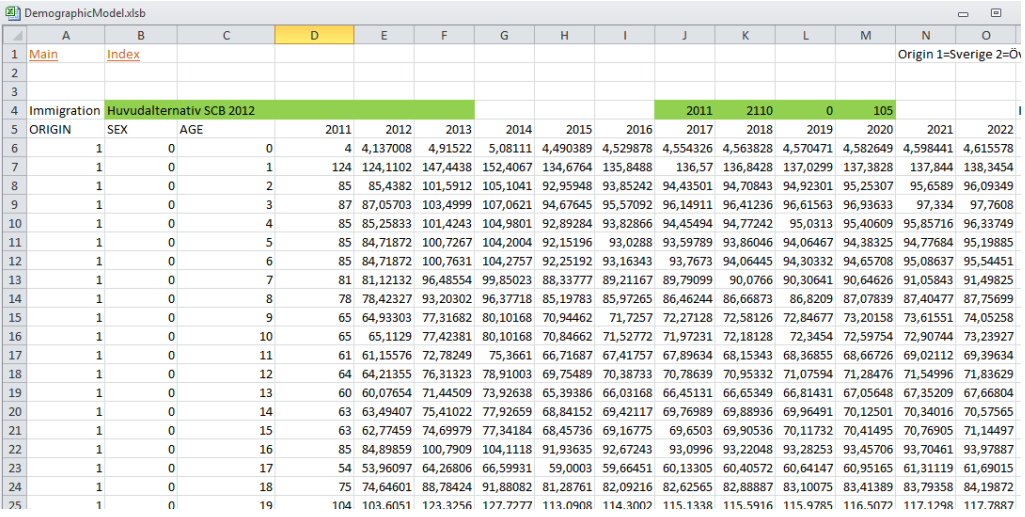

**Figur 31**

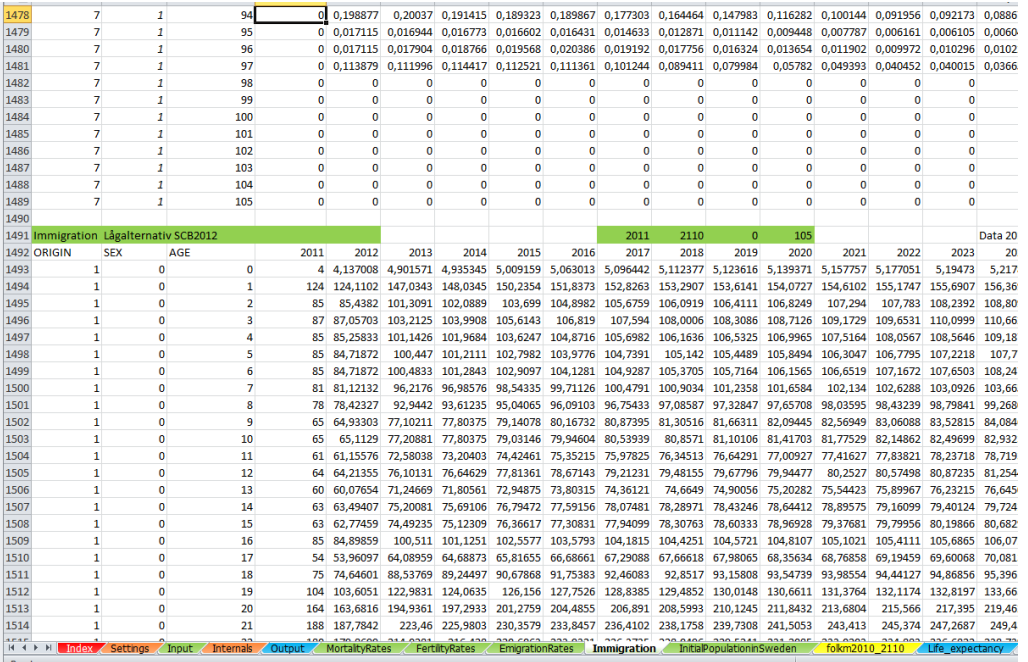

#### **Figur 32**

Invandringen är den faktor som enklast kan modifieras då det rör sig om antalsuppgifter. Fruktsamheten, dödligheten och utvandringen kan vara litet knepigare att modifiera då det rör sig om händelser i förhållande till en medelfolkmängd. Med en enkel justering kan du skala om talen med hjälp av en konstant faktor. Modifieringar riskerar att förstöra den interna strukturen i ett prognosalternativ och/eller resultera i orealistiska tal.

### <span id="page-27-0"></span>Exempel: Uppdatera scenario eller skapa nytt scenario

Vi antar att du har ett scenario med namnet Bas1 med parametrar enligt figuren nedan.

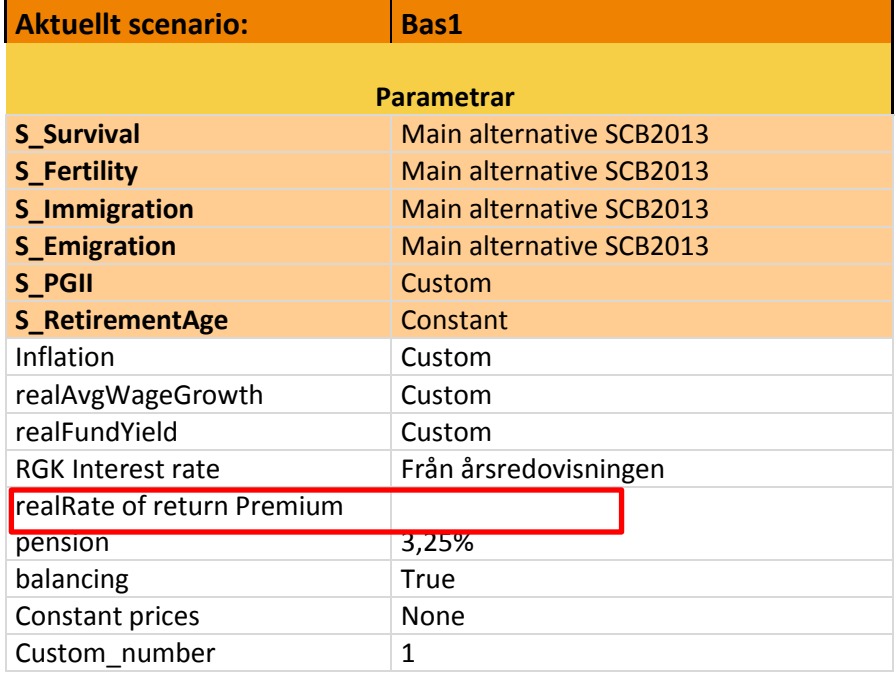

#### <span id="page-27-1"></span>**Uppdatera scenariot**

Se till att du valt avancerad eller utvecklar vy.

För att uppdatera scenario(dvs behålla namnet men med ändrade parameter-värden) och ändra värdet för **realRate of return Premium pension** till 3,50% gör så här:

- 1. Ändra värdet för realRate of return Premium pension till 3,50%.
- 2. Klicka på knappen **Redigera scenario & grupper.**

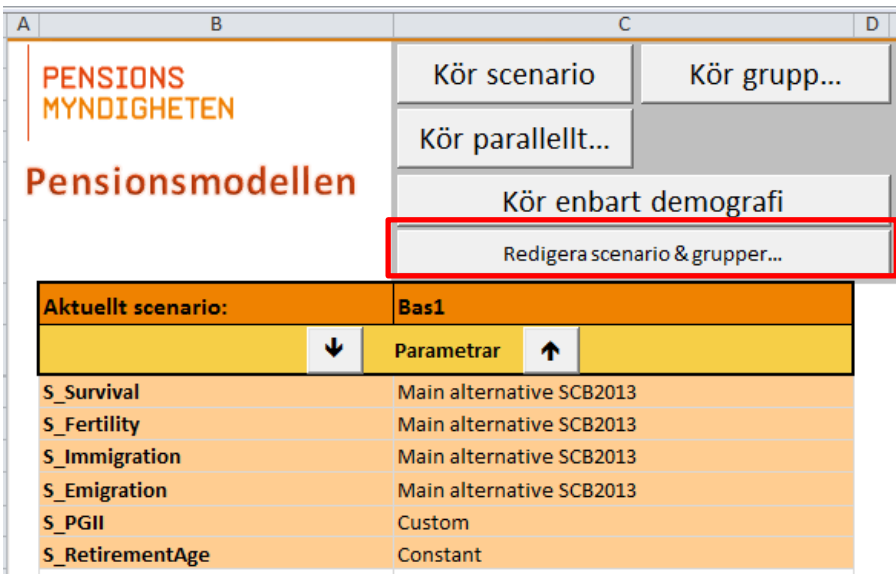

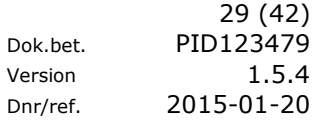

3. Eftersom ett parametervärde har ändrats får du nedanstående meddelande, tryck OK för att spara det nya parametervärdet.  $\ddot{\phantom{a}}$ 

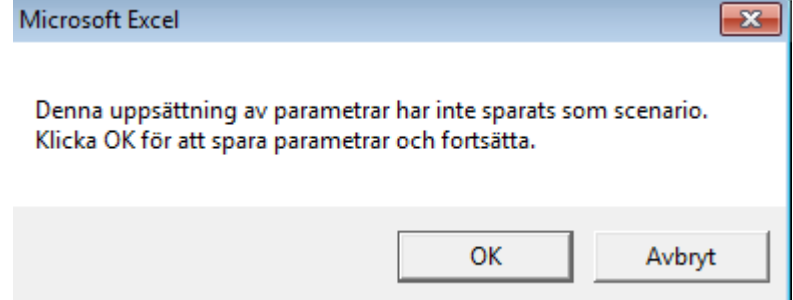

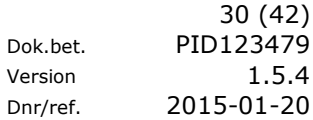

#### <span id="page-29-0"></span>**Skapa nytt scenario**

För att skapa ett nytt scenario med värdet 3,5% för **realRate of return Premium pension** till 3,50% gör så här:

- 1. Ändra värdet för realRate of return Premium pension till 3,50%.
- 2. Klicka på knappen **Redigera scenario & grupper.**

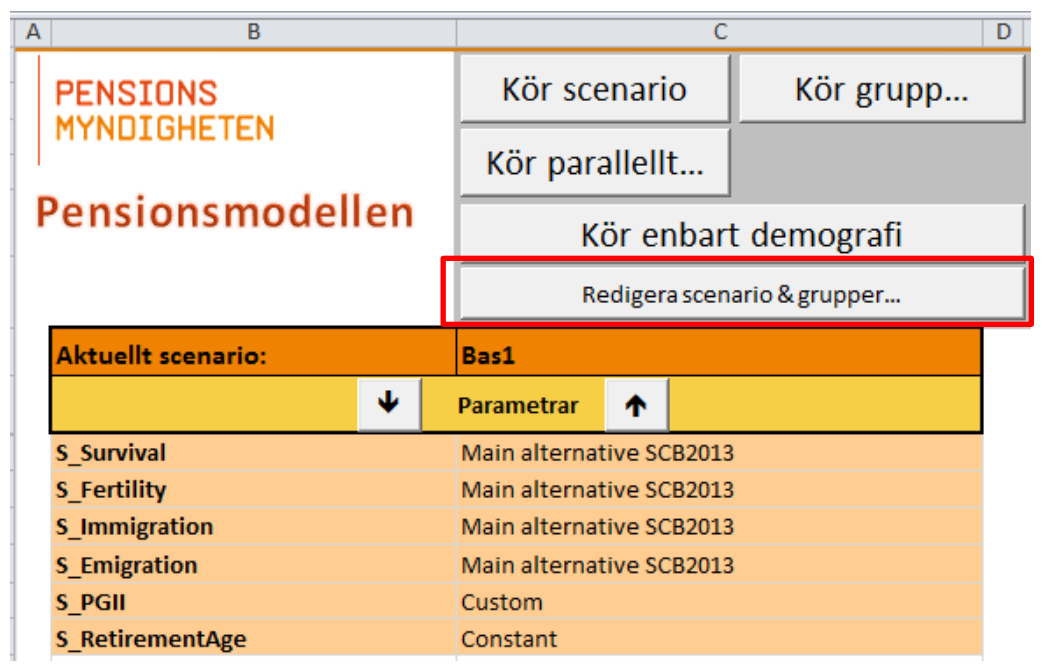

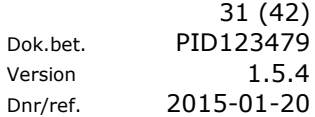

3. Ett formulär för scenario öppnas.

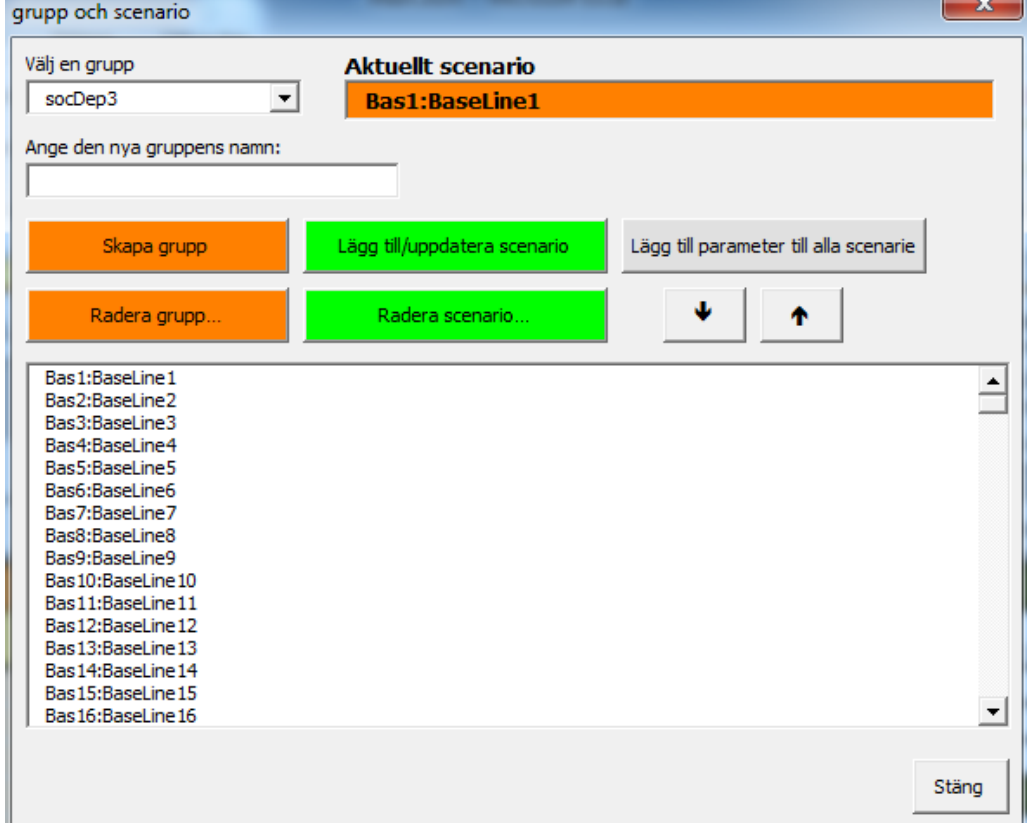

4. Obs! **Klicka inte på något scenario i lista. Då återställs alla värden till det senaste sparade.**

Klicka på knappen **Lägg till/uppdatera scenario**.

5. I rutan som öppnas visas namnet på scenario och gruppen.  $\sim$ 

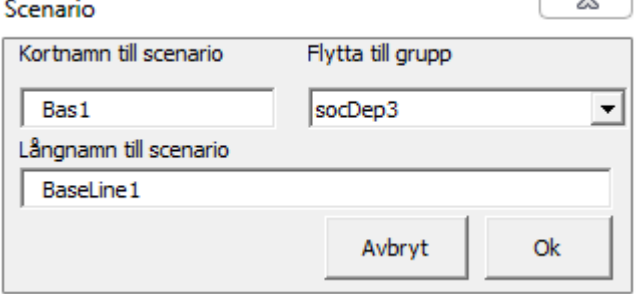

6. Ändra det kort- och långnamn efter önskemål och klicka på knappen **OK**. Nu har ett nytt scenario skapats. Ändrar du även gruppen då skapas scenario i den valda gruppen.

### <span id="page-31-0"></span>Felsökning

#### **Det går inte att stänga av excel**

Det enklaste sättet att avsluta Pensionsmodellen är att använda sig av knapparna "**Stäng utan att spara**" eller "**Spara & stäng**" i fliken **Main**. Det stänger ner Pensionsmodellen och avslutar excel. I annat fall måste du först stänga alla arbetsböcker förutom "**Main**" som måste vara den sista arbetsboken som avslutas. Arbetsböcker som inte hör till Pensionsmodellen hanteras manuellt.

Om det inte går att stänga modellen via ovan nämnda knappar kan du avsluta excel via windows aktivitetshanterare.

#### **Det finns en katalog "Data" som innehåller binärfiler filer**

I katalogen **Data** finns dels nödvändiga filer för att systemet skall kunna köras, samt kalibrerade sannolikheter (vilka snabbar upp körningarna av pensionsmodellen).

#### **Graferna som visar att restriktionerna beräknas uppdateras ej**

Det kan ha olika orsaker. Antingen kan kryssrutan "Restriction animation" vara omarkerad i fliken Main, detta gäller även "Chart animation" i fliken **Chart**. Det kan även bero på att sparade matriser används för att snabba upp körningarna. Då uppdateras inte heller restriktionsanimationerna.

#### **Felmeddelandet är "Slut på minne"**

Minnet som excel använder kan ta slut om du kör om pensionsmodellen väldigt många gånger. Starta om excel för att åtgärda detta.

#### **Det står: Säkerhetsvarning Automatisk uppdatering av länkar har inaktiverats**

Klicka på "Aktivera innehåll" och sedan "Fortsätt".

#### **Du får meddelandet "End Year is not the same as the last run End Year. Charts and all data will be cleaned. Do you want to continue?**

På grund av att den nya körningen har ett annat slutår än den föregående körningen så rensas alla diagram som animeras på fliken **Chart**. Det sker för att årtalsaxlarna ska stämma överens med det nya slutåret.

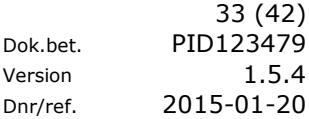

### <span id="page-32-0"></span>Bilaga 1

#### <span id="page-32-1"></span>**Detaljerad beskrivning av pensionsmodellen**

#### **Beskrivning av parametrar**

Sex 0, 1 Age  $0 - 120$ Origin  $1 - 7$ 

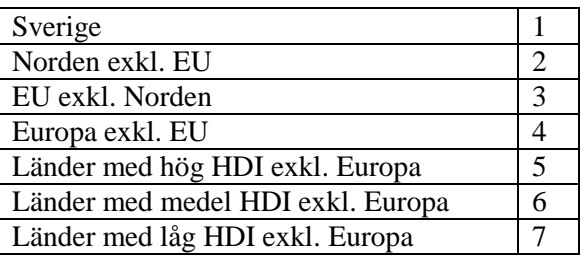

HDI står för Human Development Index och är ett index efter länders utvecklingsnivå. Mer information återfinns i publikationen Sveriges framtida befolkning 2012-2060 SCB [\(http://www.scb.se/Pages/Product\\_\\_\\_\\_14495.aspx\)](http://www.scb.se/Pages/Product____14495.aspx).

De 21 statusfaktorerna som beskriver statusgrupperna är:

IS\_MARRIED, HAS\_PGII, HAS\_SAPGIS, HAS\_SAPGIA, HAS\_SAPGBS, HAS\_SAPGBA, HAS\_TRANSFER, HAS\_BPGB, HAS\_PGBSTUD, IS\_IN\_SWE, ABROAD, IS\_PARENT\_0\_1, IS\_PARENT\_0\_4, RETIREMENT\_EXTENT, IS\_RETIRED, HAS\_HIGH\_EDU, HAR\_BEHALLNING, DECEASED, IS\_ALIVE, NOT\_BORN, NOT\_IMMIGRATED

Dessa är antingen 0 eller 1 förutom retirement\_extent som kan ha fem olika värden mellan 0 och 1.

Av de 21 statusfaktorerna är det möjligt att skapa 168840 unika kombinationer. Med hjälp av data från 2003-2009 gick det att se att bara 498 kombinationer beskrev 95% av all data. Det är detta urval som används för beräkningar i pensionsmodellen. Varje kön, ålder och ursprungsgrupp innehåller 498 datapunkter men på grund av att många av dessa är orimliga gick det att reducera lagringen från 273 miljoner celler till endast 51288 celler.

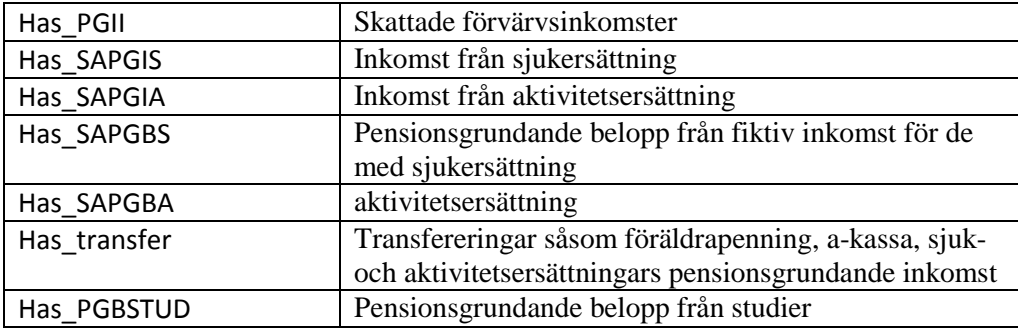

Statusfaktorerna beskriver:

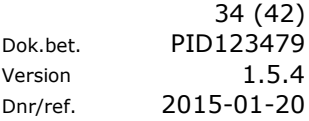

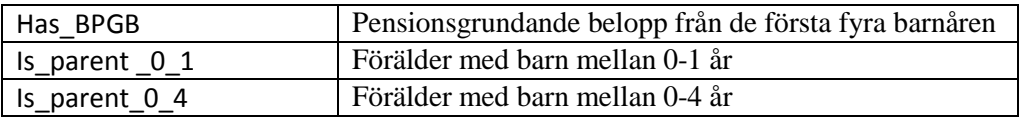

#### <span id="page-33-0"></span>**Detaljerad beskrivning av det inre av pensionssystemet**

Pensionssystemets innandöme styrs av ett komplicerat regelsystem som innehåller mängder av variabler. Figur 35 beskriver de generella principerna av hur systemet är uppbyggt och tabellerna med dess associerade variabler.

<span id="page-33-1"></span>Inkomstpension

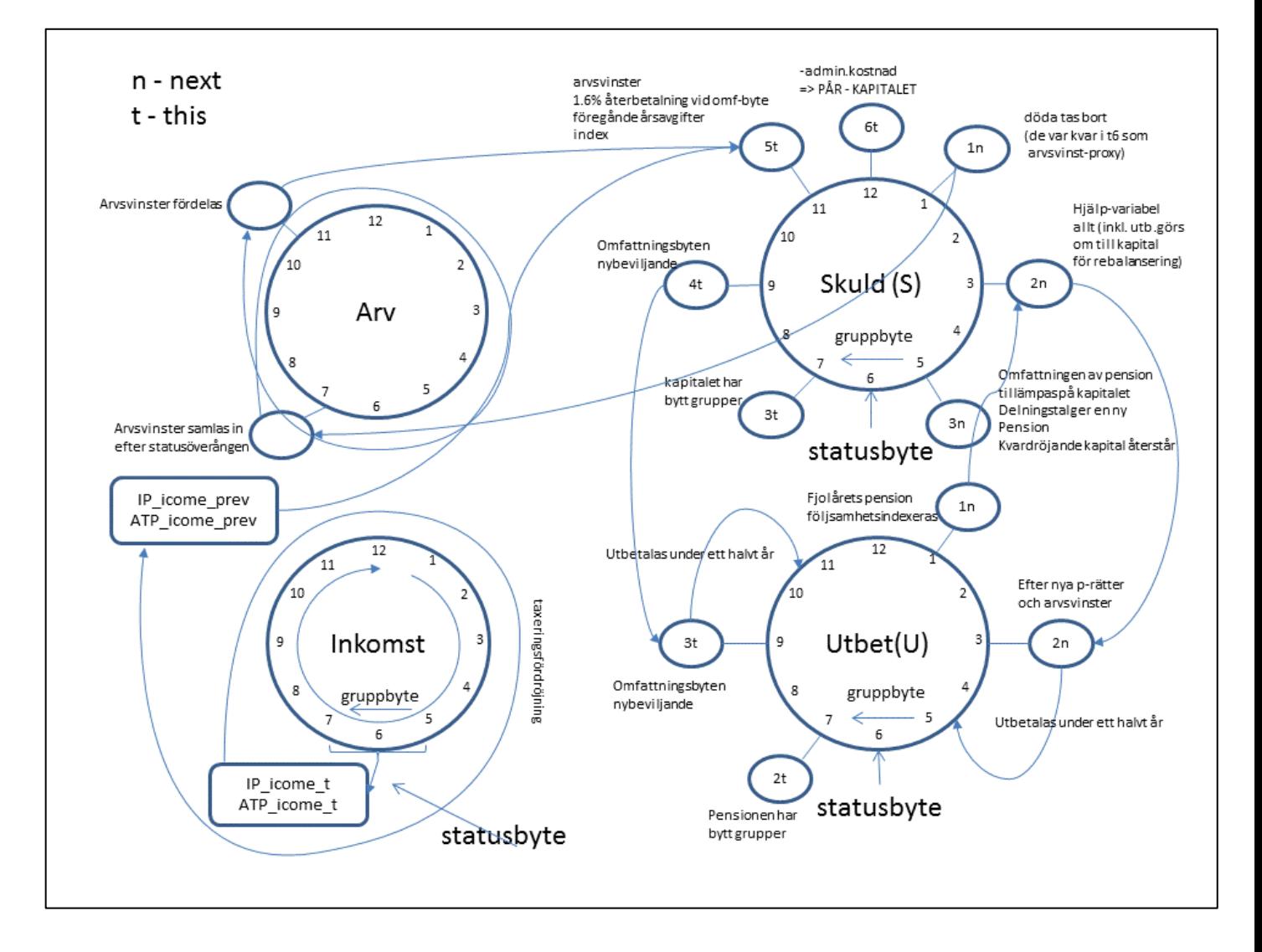

PM59003 1.0

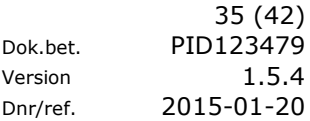

#### <span id="page-34-0"></span>Premiepension

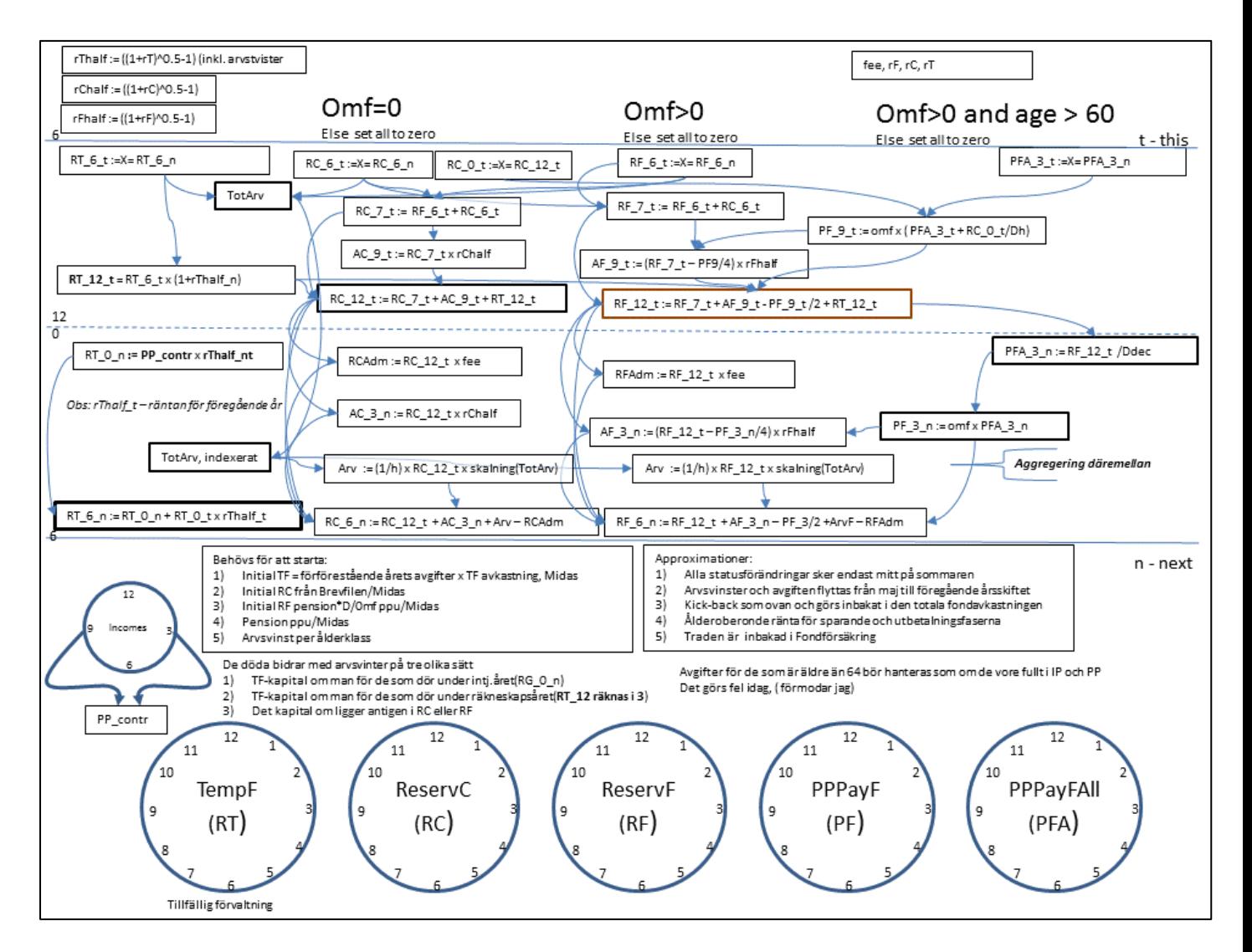

#### <span id="page-34-1"></span>**Nya regler för inkomstindex och balansering från och med år 2016**

Sedan version 1.5.3 har det skett en del förändringar i inkomstpensionssystemets formelapparat. Dessa kan sammanfattas under två rubriker.

#### **Enklare index**

Under analysarbetet har det framkommit att dagens konstruktion av inkomstindex har bidragit till en omotiverad årlig variation i omräkningen av inkomstpensioner och systemets skulder. Delvis beror det på separationen av reallönetillväxt och inflation, en uppdelning som härstammar från en ambition om att få en jämnare indexutveckling utan att ge avkall på måttets aktualitet. Utjämningen orsakade dessutom en instabilitetsskapande eftersläpning av indexeringen, och därmed bestående obalanser mellan systemets tillgångar och skulder.

Inkomstindexformeln är numera förenklad till en enkel kvot av två konsekutiva skattningar av inkomstmåttet. För att helt ta bort den störande eftersläpningen hade det behövts ett inkomstmått baserat på en framåtsyftande prognos. Detta bedömde dock regeringen inte vara lämpligt. Därför kommer även det nya indexet att vara behäftat med en eftersläpningseffekt. Eftersläpningen är dock minskad till ett år, vilket är ungefär hälften av den tidigare eftersläpningen.

#### **Utjämnad balanseringsmekanism**

Genom den kvardröjande eftersläpningen kommer inkomstindex även i fortsättningen att bidra till en viss instabilitet, om än i mindre utsträckning än förr. Den kvardröjande instabiliteten sätter särskilda krav på balanseringsmekanismen. Instabiliteten måste pareras, utan att för den skull öka volatiliteten i pensionsnivåerna.

Balanseringsmekanismen har blivit modifierad på flera punkter. Den viktigaste åtgärden var att flytta ut alla utjämningar av ingående komponenter till en utjämning av det slutliga balanstalet. Balanseringens effekt mildras, så att endast en tredjedel av systemets årliga underskott får genomslag på pensionsnivåerna, och kallas för det dämpade balanstalet.

Till ytterligare åtgärder hör en tidsmässigt annorlunda uppräkning av systemets skulder. Skulden till pensionärerna beräknas med beaktande av den redan beslutade balanseringen, medan uppräkningen av behållningarna läggs parallellt med indexering av pensionerna (se bilaga B Matematisk beskrivning av balanstalet för en beskrivning av de nya beräkningsreglerna i den senaste Orange Rapport en 2015, http://www.pensionsmyndigheten.se/OrangeRapport2015.html).

Som sista åtgärd har formeln för beräkningen av omsättningstiden förändrats, för att kunna ta hänsyn till att pensioneringsåldern blivit mer och mer flytande för allt fler, vilket leder till ett allt längre överlapp av intjänandetid och utbetalningstid. Förändringen ger en mer rättvis bild av systemets ställning.

#### **Analysen av nya beräkningsreglers påverkan på pensionssystemet**

Arbetet med den nya lagstiftningen gjordes till stora delar med myndighetens pensionsmodell. Lagarna simulerades i en tilläggsmodul för at senare när lagen fastställdes av riksdagen inkorporeras i modellens interna regelsystem.

Analysen som föregick regeländringarna omfattade kontrafaktiska simuleringar av alternativen för åren 2004 fram till 2025 utifrån Pensionsmyndighetens korttidsmodell, samt 1000 stokastiska simuleringar från myndighetens långsiktsmodell. Stokastiken avspeglade den slumpmässiga samvariationen av sysselsättningen, inflationen, den reala lönetillväxten samt avkastningen på AP-fonderna. Syftet med alla dessa experiment var att stresstesta både gamla och föreslagna regler under tänkbara förlopp. Arbetet är redovisat i en departementstencil Ds 2015:6 från Socialdepartementet. Den 11:e november 2015 beslutade riksdagen om att reglerna skall börja gälla från den 1:a januari 2016 (betänkande 2015/16:SfU6, http://www.riksdagen.se/sv/dokumentlagar/arende/betankande/en-jamnare-och-mer-aktuell-utveckling-av\_H301SfU6).

Gamla regler jämfördes med förslaget. Scenarierna var komponerade med ogynnsam demografisk utveckling så att pensionssystemet stressas att gå in och ur balanseringsperioder. Nedan motsvarigheten till den sedvanliga grafen av systemets nettoflöden. Den nya grafen över avgiftsnetton visar en stor volatilitet. De stokastiska utfallen är tydligt begränsade mellan -20 procent och +10 procent av de samlade avgifterna. De nya reglernas lugnare uppskrivningar av pensionsutgifter leder till ett något mer sammanhållet knippe av kurvor. Varje linje är resultatet av en av totalt

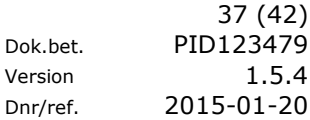

tusen experiment. De svarta linjerna är slumpmässigt utvalda för att bättre illustrera hur avgiftsnettot för ett typiskt experiment kan se ut.

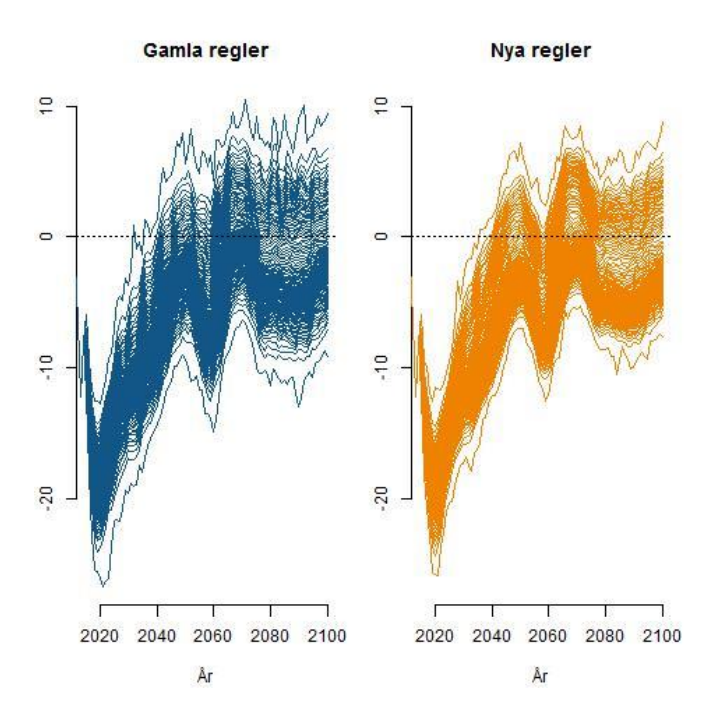

*Avgiftsnetton 1000 experiment, procent*

Trots att de nya reglerna mildrar förloppen tillåter de lägre avgiftsnetto då pensionen inte längre minskas direkt med hela tillgångunderskottet. Detta leder till att medianvärden för nya regler ligger något lägre än för de regler som hittills har gällt. Staplarna i figuren står för den första och sista kvartilen. De tomma områdena representerar kvartilerna runt respektive median, d.v.s. 50 procent av utfallen.

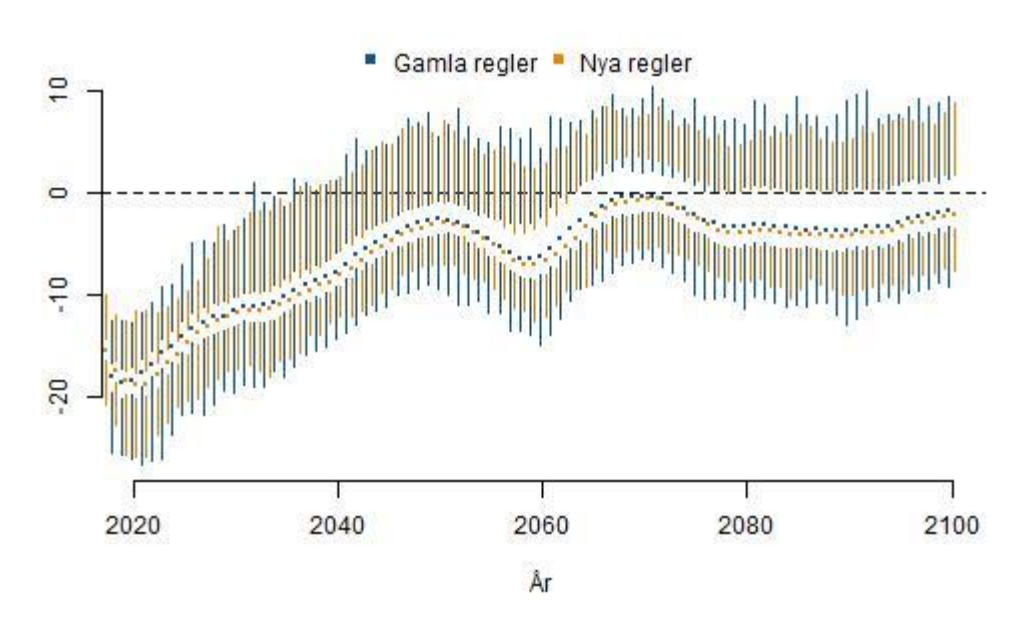

#### *Avgiftsnetton, medianer och kvartiler av 1000 experiment, procent*

Ambitionen med de nya reglerna var att göra pensionsinkomsterna mer förutsägbara utan att äventyra systemets stabilitet. Regelförändringen kommer således få betydande genomslag på de utbetalda pensionernas volatilitet.

#### *Årlig indexering av pensionsbeloppen*

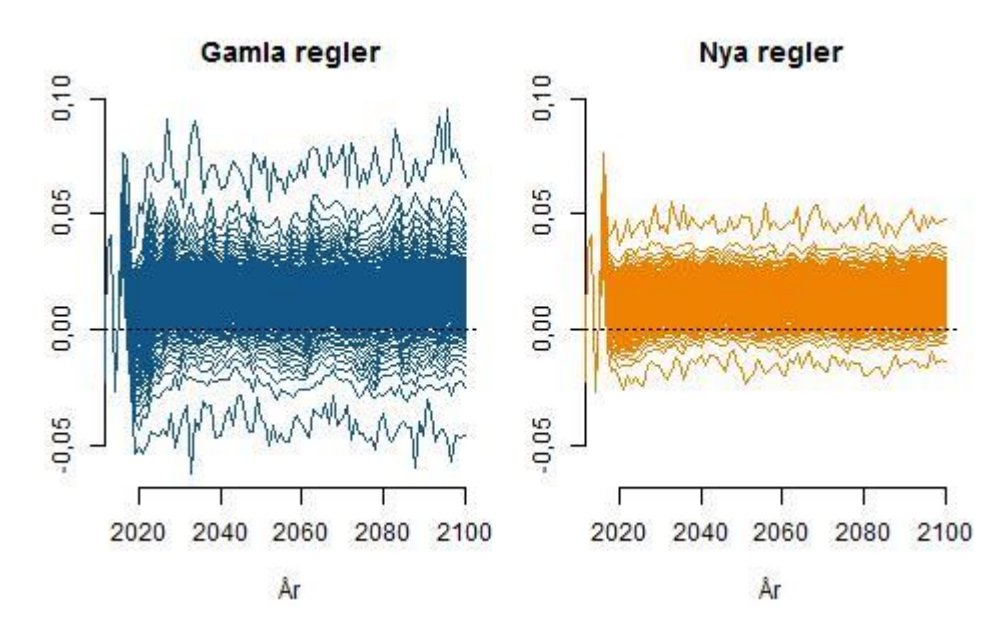

Indexeringen blir betydligt jämnare med närmast en halvering av oförutsägbarheten för pensionärerna, vilket sammanfattas i nedanstående diagram. Förbättringen är stabil över hela perioden ända fram till 2100, trots olika demografiska perioder med varierande försörjningskvoter.

Trots att systemet utsätts för en hög, varierande demografisk stress påverkas varken volatiliteten eller den kvalitativa skillnaden mellan dessa olika utformningar av

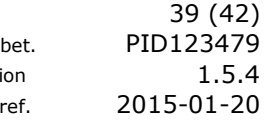

Dok. Vers Dnr/

regelsystemet. Stabiliteten uppnås genom en årlig bokföring av skulderna. Systemet hinner reagera långt innan obalanser hunnit ackumuleras. Skillnaden framgår tydligt vid sammanställning av utfallen från de gamla och nya reglerna i samma kvartildiagram. Här finns det ingen skillnad på medianer eller de närmaste kvartilerna runt medianen. Det är de högsta och lägsta indexeringarna som berörs av förslagen. Både stora nedskrivningar, ner till fem procent, samt kraftiga kompensationer minskar kraftigt i det nya regelverket.

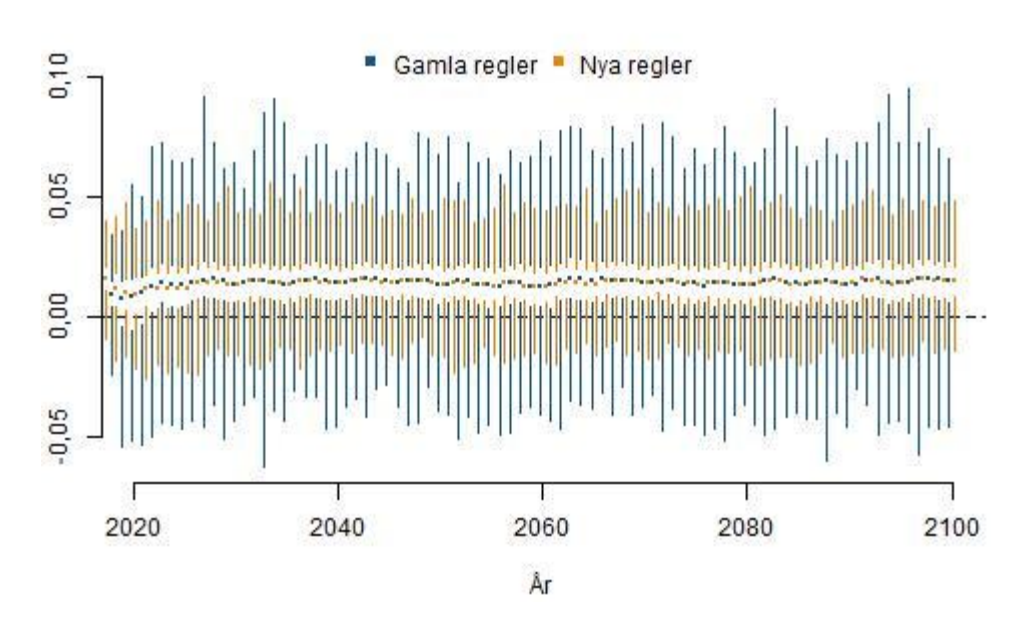

#### *Årlig indexering av pensionsbeloppen, medianer och kvartiler*

Styrkan i reduktionen av volatiliteten kan främst tillskrivas utjämningen av balanstalet. Genom att låta endast en tredjedel av underskottet påverka pensionsutfallet minimeras balanseringseffekten till att bli relativt försumbar vid jämförelsen med de gamla reglerna och begränsas till runt en procent i de utförda experimenten.

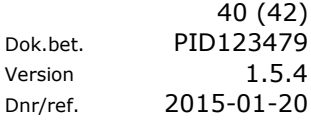

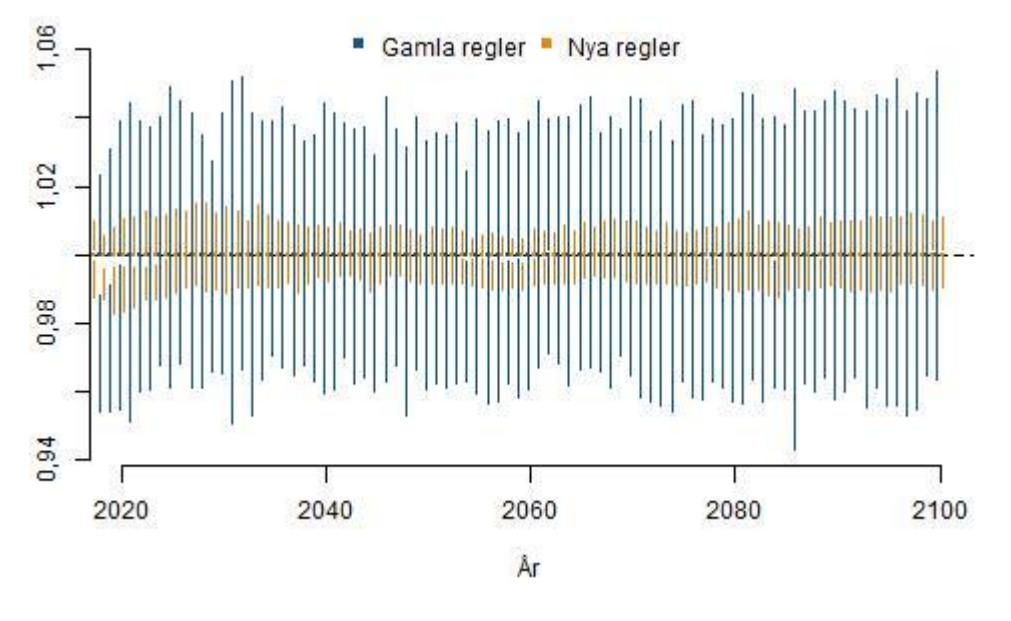

*Balanstalseffekt med gamla regler och dämpat balanstalseffekt för nya regler, medianer och kvartiler*

*Fortsatt arbete med uppföljning av beräkningsmetoder*

Pensionssystemet genomgår en ständig utvärdering. Bland annat görs uppföljningen årligen i denna rapport. Nya händelser och experiment med myndighetens modeller kan aktualisera nya utvecklingsbehov. Pensionsmodellen är ett viktigt verktyg för denna utveckling.

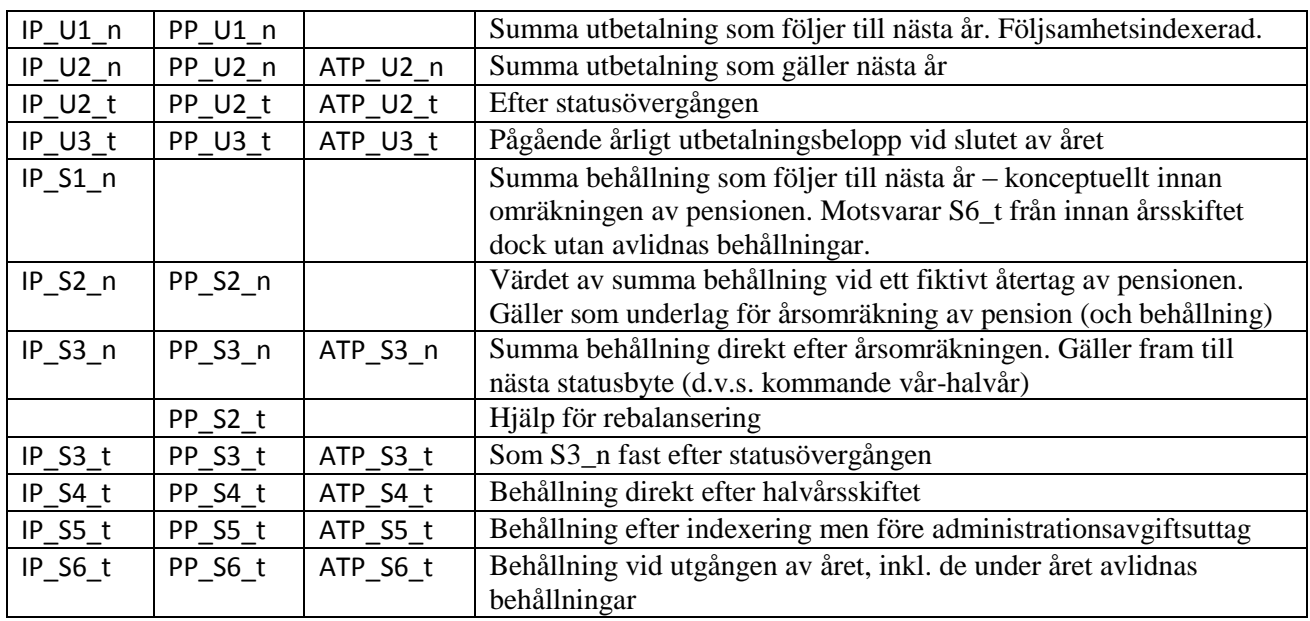

I arbetsboken **Result** kan du efter en körning av pensionssystemet se de aggregerade värdena av variablerna, ex vis AY\_IP\_S6\_t (=Age vs Year för IP\_S6\_t).

Andra variabler som du kan se resultat ifrån är: (OSAY = Origin Sex Age Year)

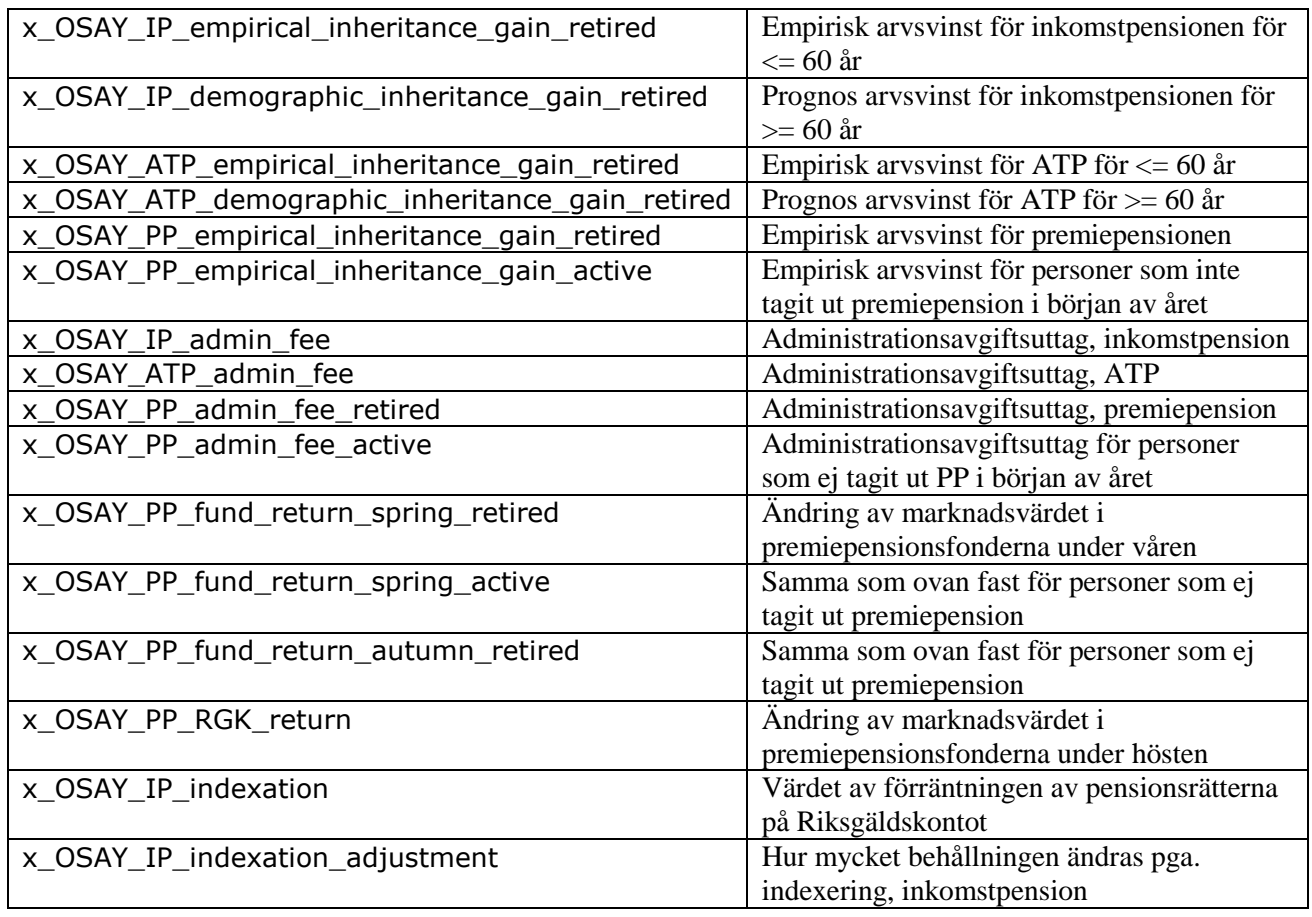

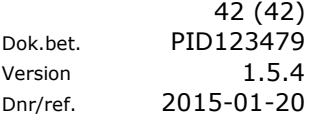

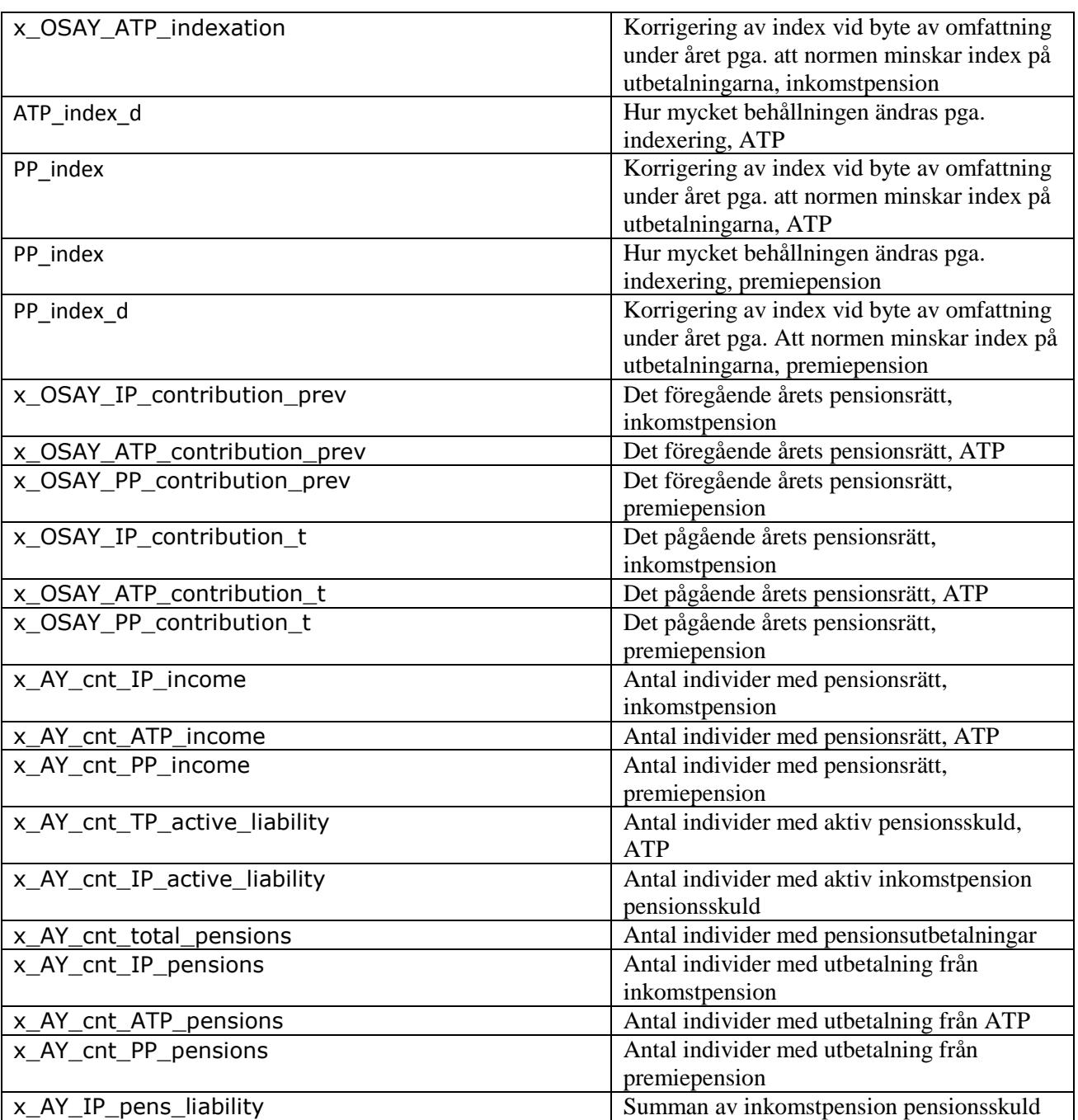